# **Content**

- **Chapter 1 Overview**
- **Chapter 2 Hardware Installation**
- **Chapter 3 Software Installation**
- **Chapter 4 Award BIOS**

# Chapter 1 Overview

MX59 Pro II is an all-in-one Pentium<sup>®</sup>-based motherboard that features VIA MVP4 chipset with onchip high performance 2D/3D AGP graphics controller and a 16-bit sound processor. This motherboard utilizes the PCI/ISA architecture and Micro ATX form factor and integrates Super I/O controller, a PCI mode 4 enhanced IDE controller with bus master and Ultra DMA/66 to enhance system performance. It has 512KB pipelined-burst second-level cache onboard and supports two Dual in-line memory module (DIMM) slots that allow the installation of SDRAM memory and expansion up to a maximum of 512MB.

In addition to the above features, MX59 Pro II also implements plenty of special features.

Full-range CPU core voltage This motherboard supports the CPU core voltage from 1.3V to 3.5V, that can be applied to various CPU type in future.

High Efficient Synchronous Switching Power Regulator Most of the current switching designs are asynchronous mode, which from the technical point of view, still consumes very high power as well as heat. This motherboard implements high efficient Synchronous switching design that the temperature of MOS FET is less than 36 degree C comparing with 57 degree Schottky diode of Asynchronous design.

Zero Voltage Wake on Modem In conjunction with ATX soft power On/Off, it is possible to have system totally power off and wakeup to automatically answer a phone call such as answering machine or to send/receive fax. The most important break through is not only external box modem but also internal modem card can be used to support OV Wake On Modem. The MX59 Pro II and FM56-P internal modem card implement special circuit (patent applied) to make sure the modem card work properly without any power.

Wake on LAN This feature is very similar as 0V Wake On Modem, but it is through local area network. To use Wake on LAN function, you must have a network card that supports this feature and also need to install a network management software.

### **Overview**

Wake on RTC Timer The Wake Up Timer is more like an alarm, which wakes up and power on your system at a pre-defined time for specific application. It can be set to wake up everyday or on specific date within a month. The date/time accuracy is second.

Over Current Protection Circuit The Over Current Protection was very popular implemented on the Baby AT or ATX +5V/+12V switching power supply. It is very useful to prevent accidental short circuit when you install the motherboard, HDD, add-on cards into housing. But unfortunately, the new generation CPU and chipset use 3.3V/2.8V Voltage which has regulator to transfer 5V to 3.3V (Vcpuio, chipset, PBSRAM, SDRAM) and 2.8V (CPU Vcore), and makes 5V Over Current Protection useless. MX59 Pro II supports 3.3V and 2.8V Over Current Protection, in conjunction with 5V/12V power supply provide the full line Over Current Protection.

CPU Thermal Protection MX59 Pro II has a special thermal detection circuit to have warning through application software when the temperature is higher than a predefined value.

CPU and Housing Fan Monitoring MX59 Pro II has one more "fan monitoring" function to prevent system overheat. There are two fan connectors, one is for CPU and the other can be an extra housing fan. The system will report and alarm fan malfunction though utility software such as Hardware Monitor utility (named AOhw100, where 100 means version number).

System Voltage Monitoring Furthermore, MX59 Pro II implements a voltage monitoring system, As you turn on your system, this smart design will continue to monitor your system working voltage. If any of the system voltage is over the component's standard. There will be alarm though software such as Hardware Monitor utility for a warning to user.

Resetable Fuse MX59 Pro II implements resetable fuses to prevent any accidental short circuit caused by keyboard or USB devices hot plug.

FCC DoC Certificate MX59 Pro II has passed FCC DoC test. The radiation is very low, you can use any kind of housing.

Powerful Utility Software Included Motherboard Installation CD disc contains many useful utilities, such as Norton Antivirus, AOchip, Hardware Monitoring Utility, and Suspend to Hard Drive utility.

Multi-language BIOS This breakthrough will help you set BIOS items without the language barrier.

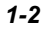

## 1.1 Specifications

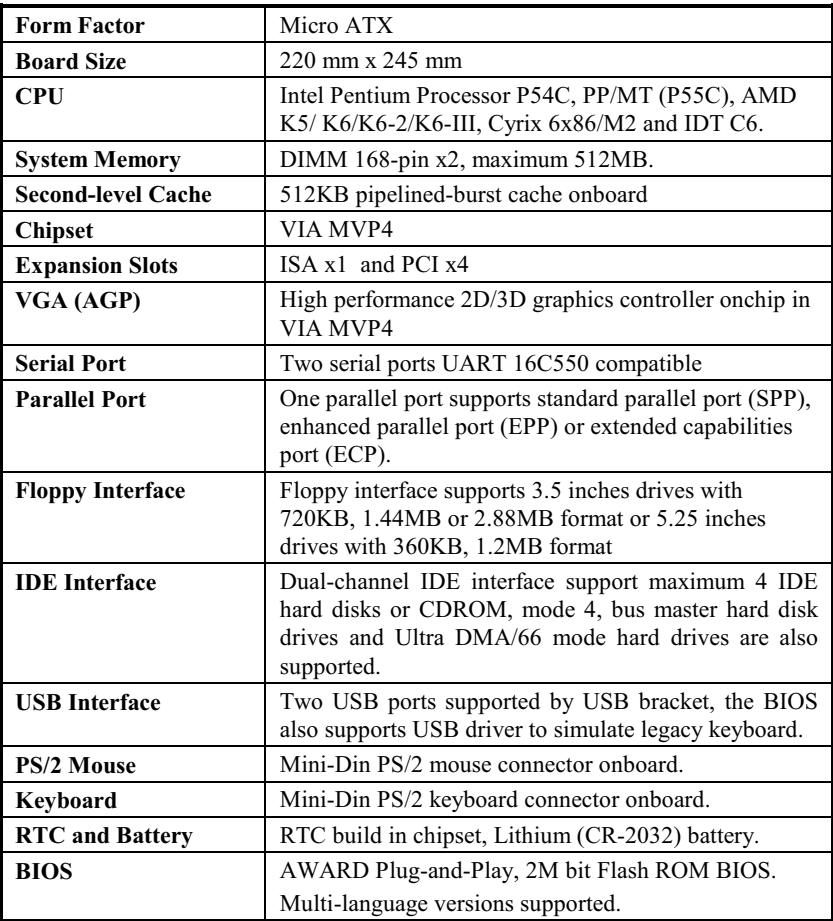

### 1.2 Zero Voltage Wake on Modem

The Wake on Modem discussed here is to wakeup from true power off (identified by fan of power supply is off), This motherboard still supports traditional green PC suspend mode but it is not discussed here.

With the help ATX soft power On/Off, it is possible to have system totally power off (The traditional suspend mode of power management function does not really turn off the system power supply), and wakeup to automatically answer a phone call such as answering machine or to send/receive fax. You may identify the true power off by checking fan of your power supply. Both external box modem and internal modem card can be used to support OV Wake On Modem, but if you use external modem, you have to keep the box modem always power-on. MX59 Pro II and internal modem card implement special circuit (patent applied) and make sure the modem card works properly without any power.

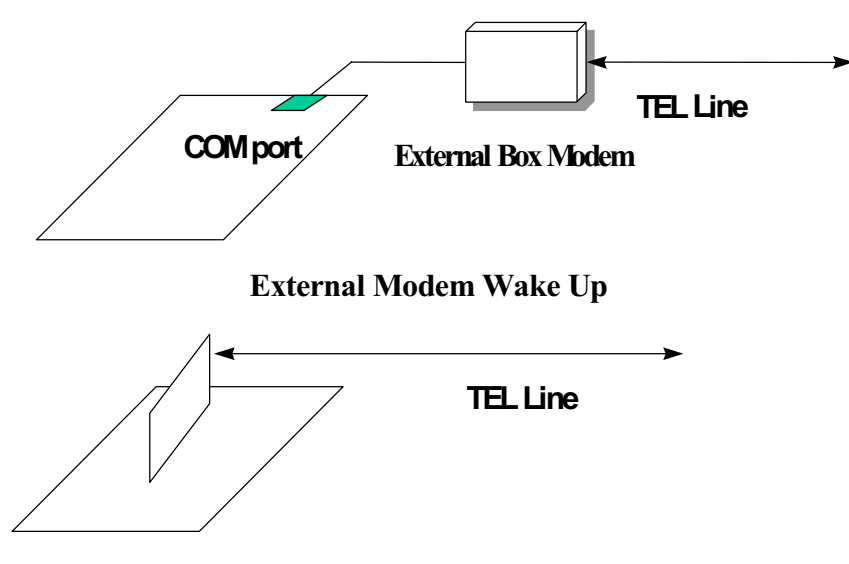

Internal Modem Card Wake Up (such as FM56-P)

#### For Internal Modem Card (AOpen FM56-P):

- 1. Go into BIOS setup, Power Management  $\rightarrow$  0V Wake On Modem, select Enabled.
- 2. Setup your application, put into Windows 95.
- 3. Turn system power off by soft power switch.
- 4. Connect 4-pin Modem Ring-On cable from FM56-P RING connector to MX59 Pro II connector WKUP.
- 5. Connect telephone line to FM56-P. You are now ready to use Wake On Modem.

#### For External Box Modem:

- 1. Go into BIOS setup, Power Management  $\rightarrow$  0V Wake On Modem, select Enabled.
- 2. Setup your application, put into Windows 95 Start Up.
- 3. Turn system power off by soft power switch.
- 4. Connect RS232 cable of external box Modem to COM1 or COM2.
- 5. Connect telephone line to external box Modem. Turn on Modem power (you must keep Modem power always on). You are now ready to use Wake On Modem.

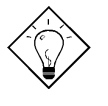

 *External 0V Wake On Modem signal is detected through COM1 or COM2. Internal modem card wake up signal is detected through cable from connector RING (on modem card) to WKUP (on mainboard).* 

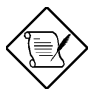

  *If you use external modem, the power of external modem must be kept on to receive signal from telephone line. Internal modem card has no such limitation.* 

#### **System Voltage Monitoring**  $1.3$

This motherboard implements a voltage monitoring system. As you turn on your system, this smart design will continue to monitor your system working voltage. If any of the system voltage is over the component's standard. There will be alarm through application software such as Hardware Monitor utility for a warning to user. System voltage monitoring function monitors CPU core voltage. It is automatically implemented by BIOS and Hardware Monitor utility (the file name is like aohw100.exe, where 100 means the version number, no hardware installation is needed.

#### $1.4$ **Fan Monitoring**

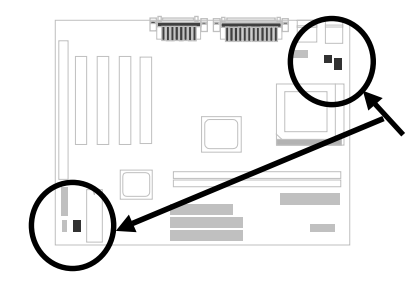

There are three fan connectors, two is for CPU, the other can be a housing fan. The fan monitoring function is implemented by connecting fan to 3-pin fan connector CPUFAN1 and FAN, and installing Hardware Monitoring Utility.

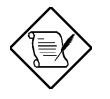

Note: You need 3-pin fan that supports SENSE signal for fan monitoring function to work properly.

#### **CPU Thermal Protection**  $1.5$

This motherboard implements special thermal protection circuit below the CPU. When temperature is higher than a predefined value, the CPU speed will automatically slow down and there will be warning from BIOS and also Hardware Monitoring Utility software.

CPU Thermal Protection is automatically implemented by BIOS and utility software, no extra hardware installation is needed.

# Chapter 2 Hardware Installation

This chapter gives you a step-by-step procedure on how to install your system. Follow each section accordingly.

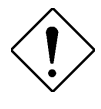

 *Electrostatic discharge (ESD) can damage your processor, disk drives, expansion boards, and other components. Always observe the following precautions before you install a system component.* 

- *1. Do not remove a component from its protective packaging until you are ready to install it.*
- *2. Wear a wrist ground strap and attach it to a metal part of the system unit before handling a component. If a wrist strap is not available, maintain contact with the system unit throughout any procedure requiring ESD protection.*

### 2.1 Jumper and Connector Locations

The following figure shows the locations of the jumpers and connectors on the system board:

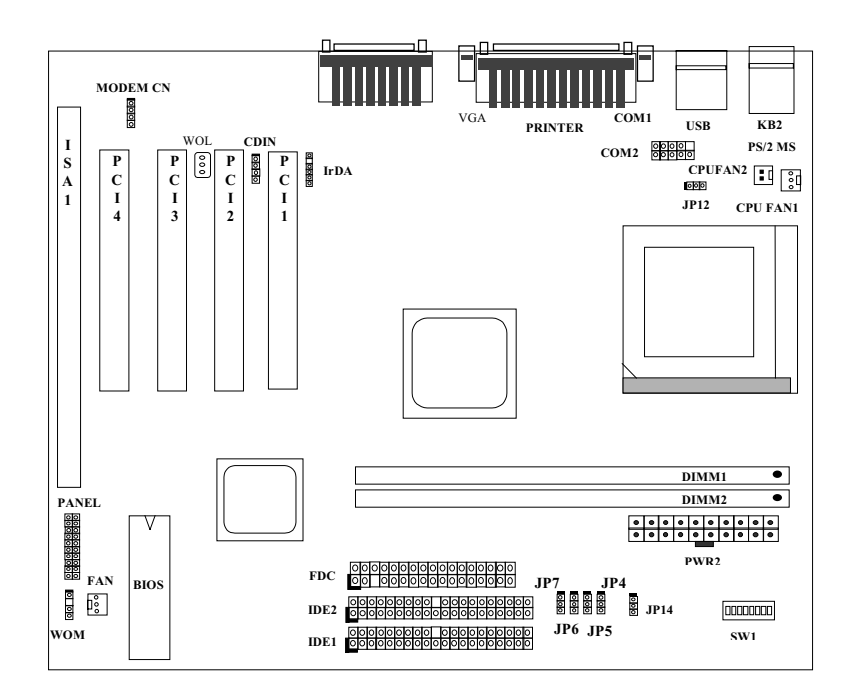

#### Jumpers:

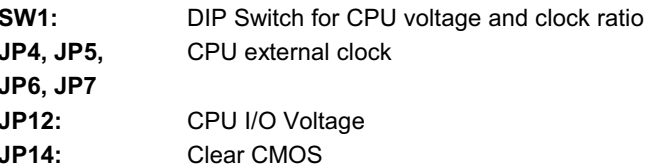

### Connectors:

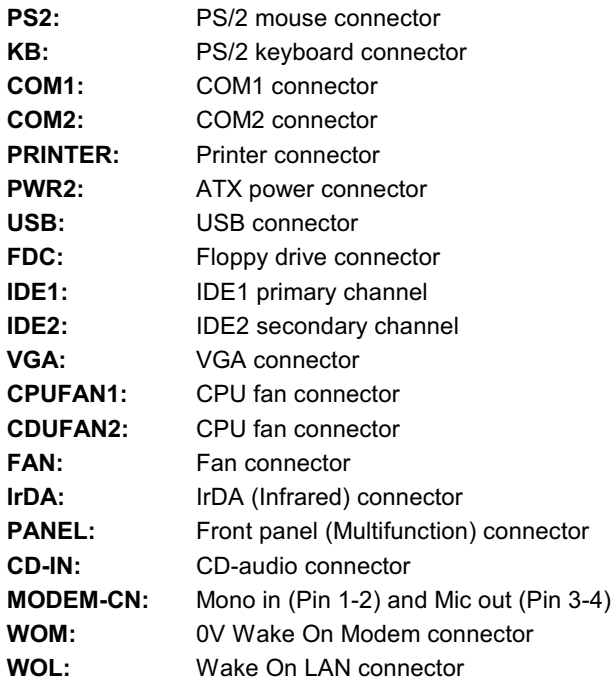

### 2.2 Jumpers

Jumpers are made by pin headers and plastic connecting caps for the purpose of customizing your hardware. Doing so requires basic knowledge of computer hardware, be sure you understand the meaning of the jumpers before you change any setting. The onboard jumpers are normally set to their default with optimized settings.

On the mainboard, normally there is a bold line marked beside pin 1 of the jumper, sometimes, there are numbers also. If we connect (short) plastic cap to pin 1 and 2, we will say set it at 1-2, and when we say jumper is open, that means no plastic cap connected to jumper pins.

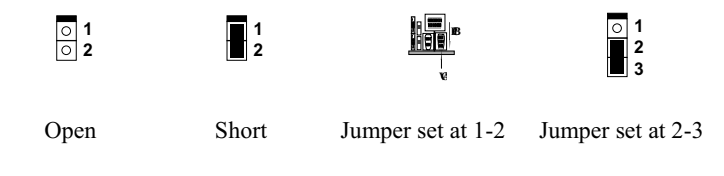

For your convenience to install a CPU, this motherboard also use a DIP switch to set CPU voltage and frequency ratio. The following figure simply shows you how to set this DIP switch, please see also to next sections for more details.

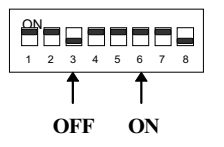

### 2.2.1 Setting the CPU Voltage

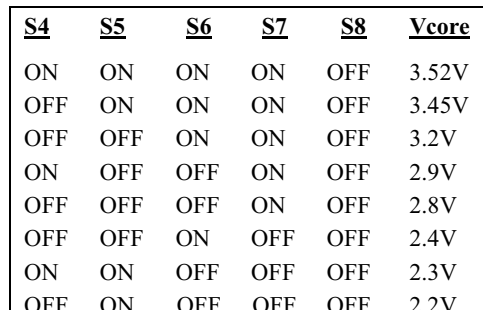

SW1 is used to select CPU core voltage (Vcore) and ratio, there are totally eight switches<br>on the DIP. After installing CPU, remember to set the switch 4-8 to specify a proper Vcore.

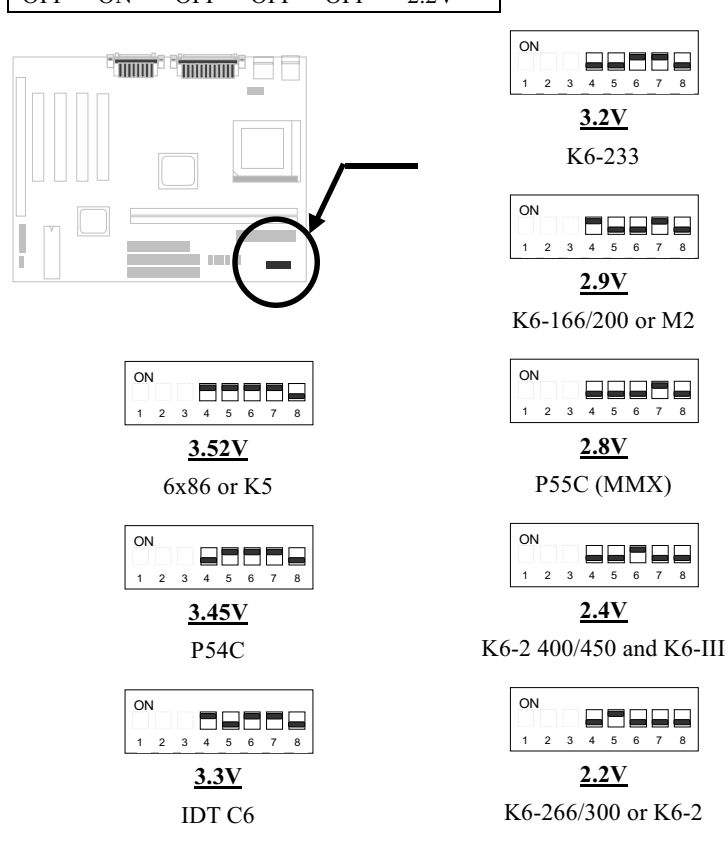

The following table lists possible settings of current CPU available on the market. Note that the correct setting may vary because of new CPU product, please see to your CPU specification for more details.

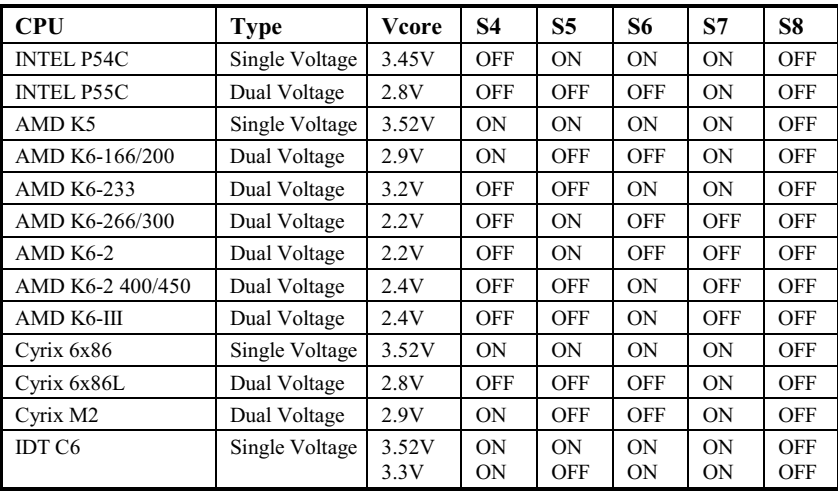

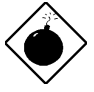

*Warning: This high performance MX59 Pro II motherboard that we presented to you has a capability to overclock to 124MHz external clock while still conforming the design guide from VIA. This overclock scheme is accomplished by our technical expertise as well as manufacturing capabilities. However, please understand that some of the add-on cards might not work with this board properly when overclock scheme is engaged. Please use designated speed when you encountered such a problem.* 

  *Note that overclocking may cause thermal problem. Please make sure that the cooling fan and the heatsink were adequate to dissipate excessive heat that's generated by overclocking the CPU.* 

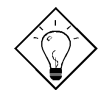

  *Normally, for single voltage CPU, Vcpuio (CPU I/O Voltage) is equal to Vcore, but for CPU that needs dual voltage such as PP/MT (P55C) or Cyrix 6x86L, Vcpuio is different from Vcore and must be set to Vio (PBSRAM and Chipset Voltage). The single or dual voltage CPU is automatically detected by hardware circuit.* 

  *For supporting more different CPUs in future, this motherboard uses five switches to specify Vcore. There are* 

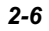

#### 32 settings totally, and the range is from 1.3V to 3.5V.

This motherboard supports the CPU core voltage from 1.3V to 3.5V, that can<br>be applied to various CPUs in the future. For your reference, all settings are<br>listed in the following table.

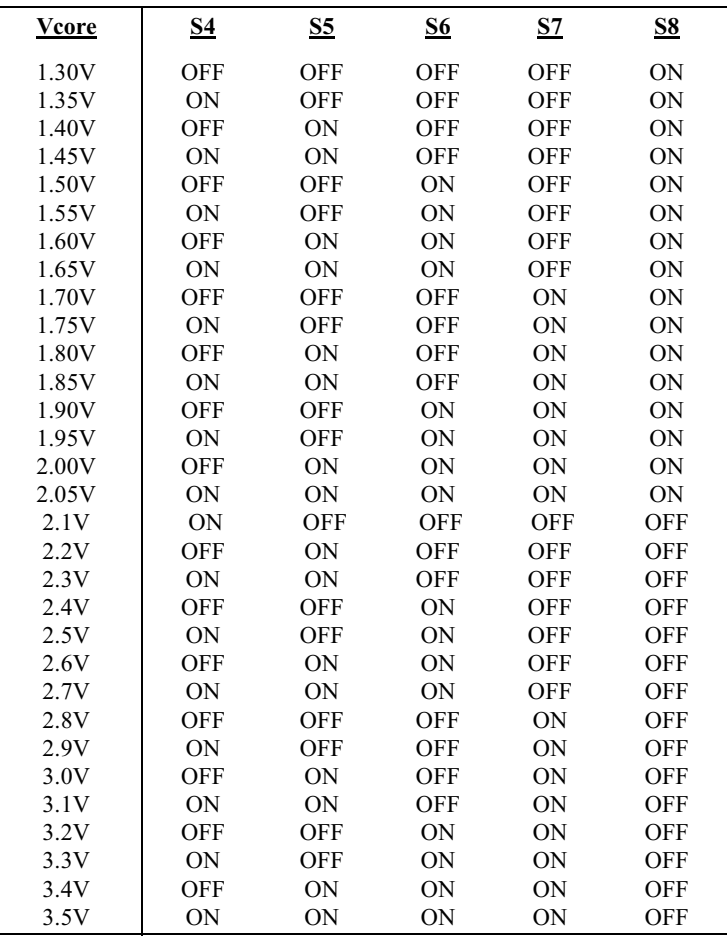

#### 2.2.2 Selecting the CPU Frequency

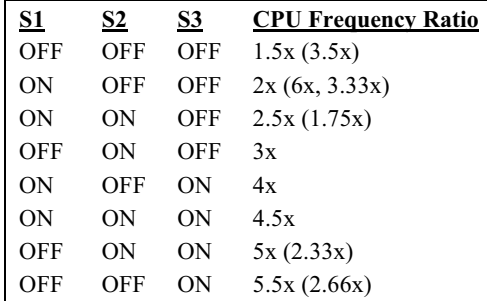

Intel Pentium, Cyrix 6x86 and AMD  $K5/K6$ CPU are designed to have different Internal (Core) and External (Bus) frequency. The ratio of Core/Bus frequency **is** selected by the switch 1-3 of **SW1.** 

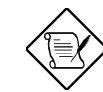

Note: Intel PP/MT MMX 233MHz is using 1.5x jumper setting for 3.5x frequency ratio, and AMD PR166 is using 2.5x setting for 1.75x frequency ratio.

#### Core frequency = Ratio \* External bus clock

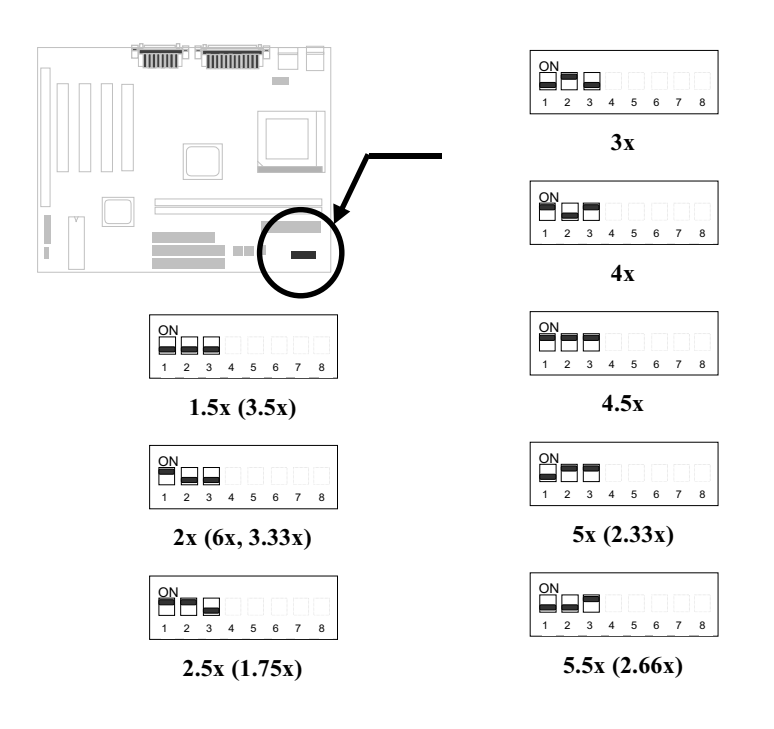

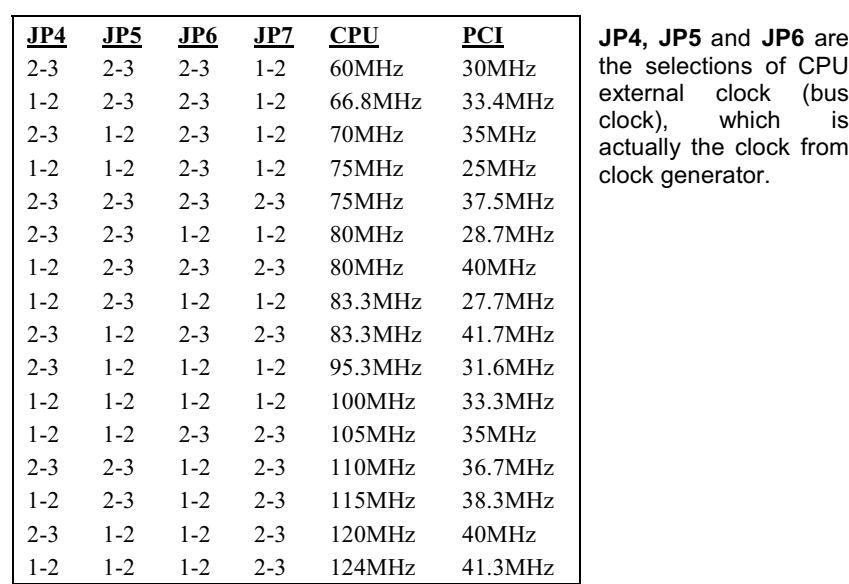

JP4, JP5, JP6 and JP7 are the selections of CPU external clock (bus clock) and PCI Clock.

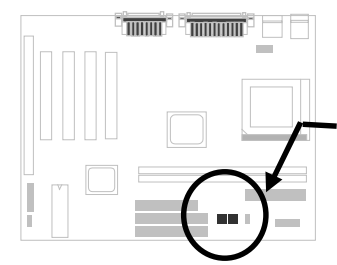

 $\frac{1}{2}$ E ा CPU:60MHz; PCI:30MHz

JP4 JP5 JP6 JP7

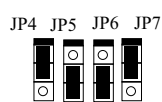

CPU:66.8MHz; PCI:33.4MHz

JP4 JP5 JP6 JP7

 $\circ$  T  $\circ$  T  $\overline{\circ}$ ा०

CPU:70MHz; PCI:35MHz

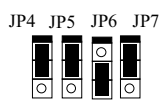

CPU:75MHz; PCI:25MHz

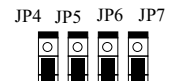

CPU:75MHz; PCI:37.5MHz

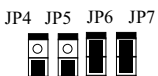

 $\overline{\circ}$   $\overline{\circ}$ CPU:80MHz;

PCI:28.5MHz

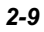

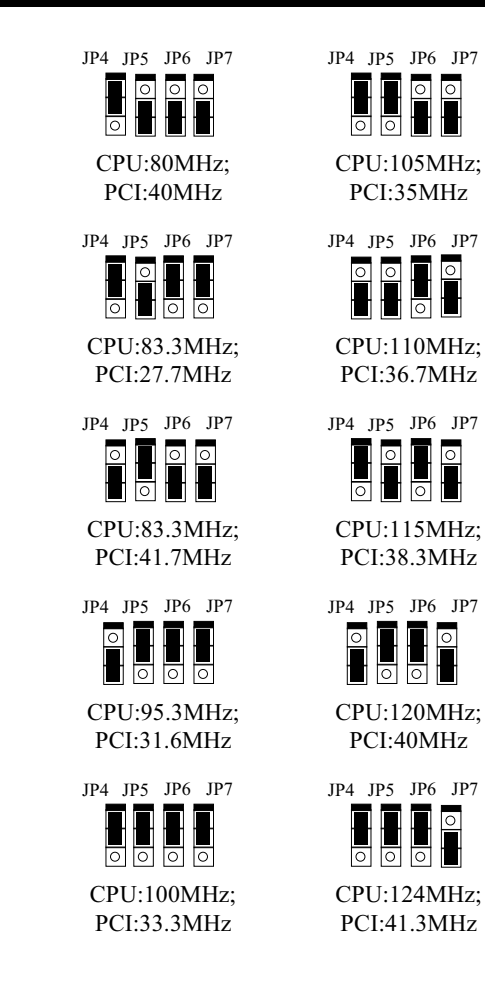

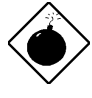

  *VIA MVP4 chipset supports maximum 100MHz external CPU bus clock, the higher settings are for internal test*  only, selecting these settings exceeds the specification of MVP4 chipset, which may cause serious system damage.

  *While 100/105/110/112/115/120/124MHz is selected, we strongly recommend choosing PC100 SDRAM for system stability.* 

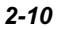

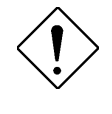

**Caution:** The following table lists possible settings of current CPU available on the market. The correct setting may vary because of new CPU product, refer to your CPU specification for more details.

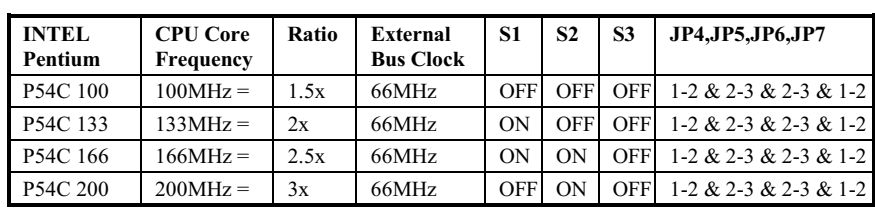

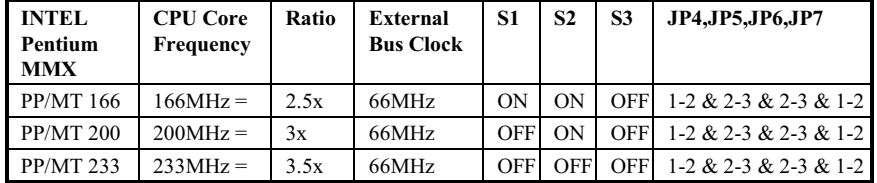

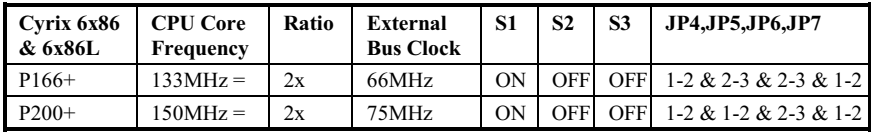

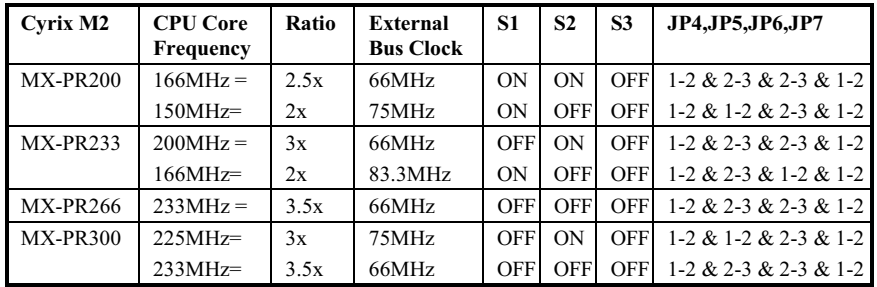

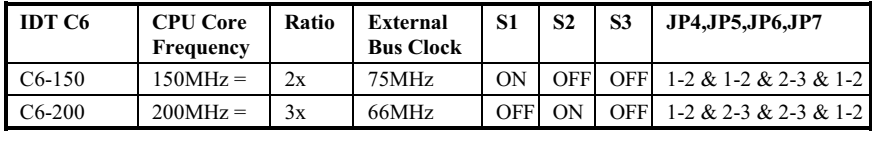

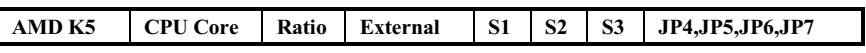

 $2 - 11$ 

l.

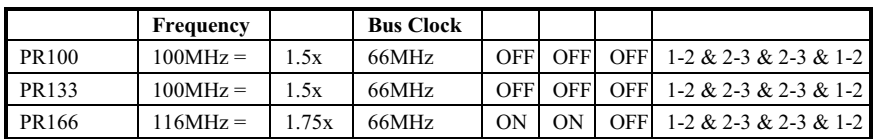

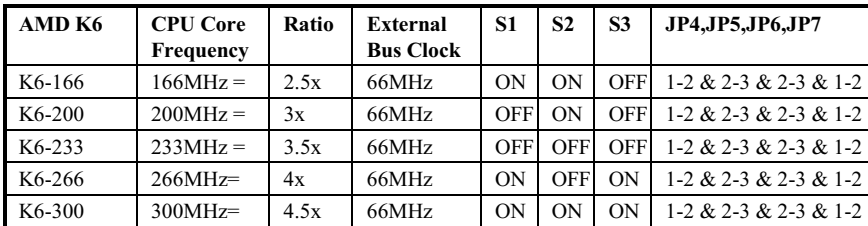

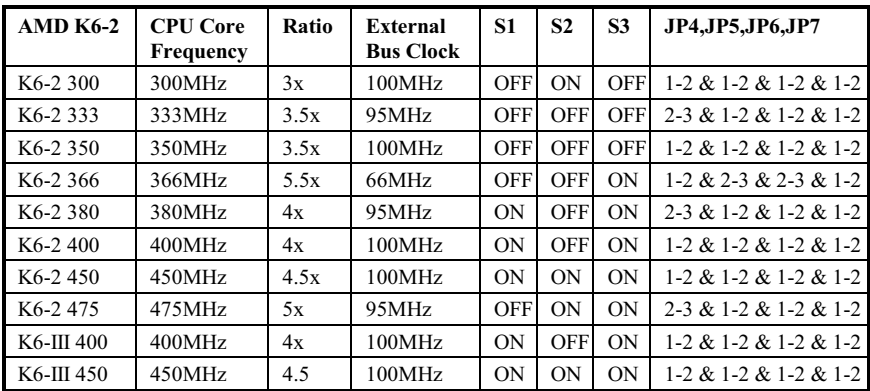

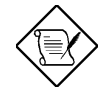

Note: Cyrix 6x86, 6x86MX (M2) and AMD K5 CPU use P-rating for the reference of CPU benchmark compared with INTEL P54C, their internal core frequency is not exactly equal to P-rating marked on<br>the CPU. For example, Cyrix P166+ is 133MHz but performance is<br>almost equal to P54C 166MHz and AMD PR133 is 100MHz but performance is almost equal to INTEL P54C 133MHz.

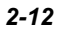

#### 2.2.3 Clearing the CMOS

 $JP14$ **Clear CMOS**  $1 - 2$ Normal operation (default)  $2 - 3$ Clear CMOS

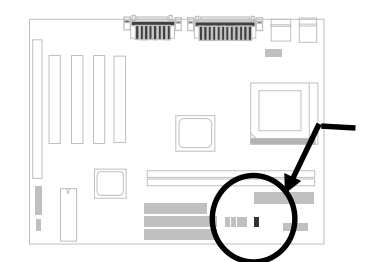

You need to clear CMOS if you forget your system password. To clear the CMOS, follow the procedures listed below:

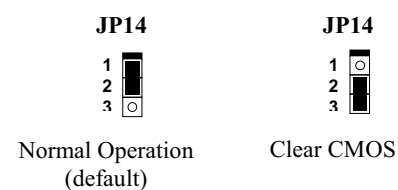

#### The procedure to clear CMOS:

- $1.$ Turn off the system and unplug the AC power.
- $2.$ Remove ATX power cable from connector PWR2.
- $3<sub>1</sub>$ Locate JP14 and short pins 2-3 for a few seconds.
- $4.$ Return JP14 to its normal setting by shorting pins 1-2.
- $5<sub>1</sub>$ Connect ATX power cable back to connector PWR2.
- 6. Turn on the system power.
- Press DEL during bootup to enter the BIOS Setup Utility and specify a  $7.$ new password, if needed.

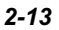

### 2.2.4 I/O Voltage

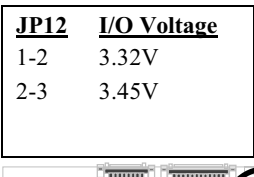

JP12 is reserved for testing purposes only. This jumper enables you to set the voltage of the onboard<br>chipset and PBSRAM (Vio). For dual-voltage CPU, JP12 also functions as CPU I/O voltage (Vcpuio) controller.

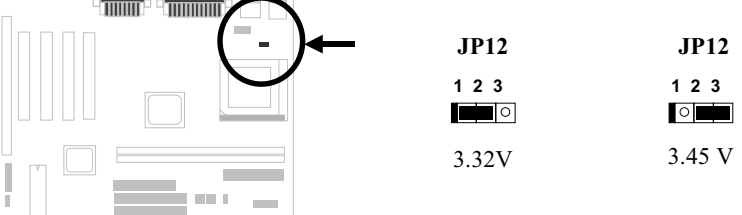

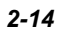

### 2.3 Connectors

#### 2.3.1 Power Cable

The ATX power supply uses 20-pin connector shown below. Make sure you plug in the right direction.

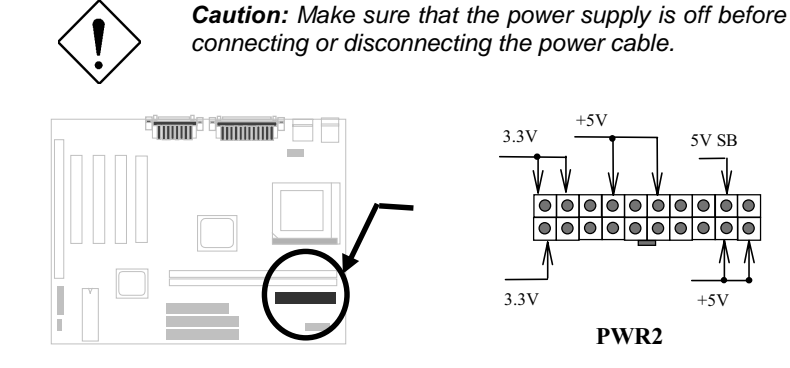

#### 2.3.2 Fan Connectors

The CPU fan connectors are marked as CPUFAN1 and CPUFAN2 on the system board. You can plug the CPU fan cable to both the 2-pin fan connector CPUFAN2 and the 3-pin fan connector CPUFAN1. And FAN connector can be used to connect housing fan. Note that only CPUFAN1 and FAN support the fan monitoring function, because 3-pin fan has an extra pin called SENSE, which periodically sends fan signal out.

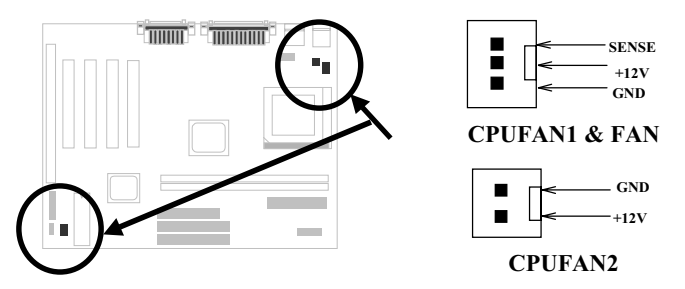

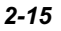

#### 2.3.3 PS/2 Mouse

The onboard PS/2 mouse connector is a 6-pin Mini-Din connector marked PS2. The view angle of drawing shown here is from back panel of the housing.

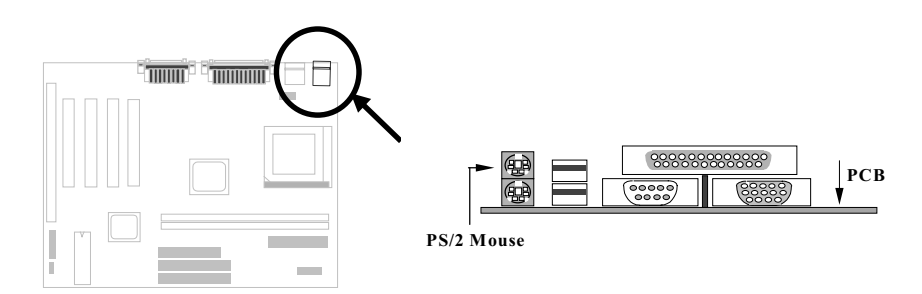

#### $2.3.4$ Keyboard

The onboard PS/2 keyboard connector is a 6-pin Mini-Din connector marked KB2. The view angle of drawing shown here is from back panel of the housing.

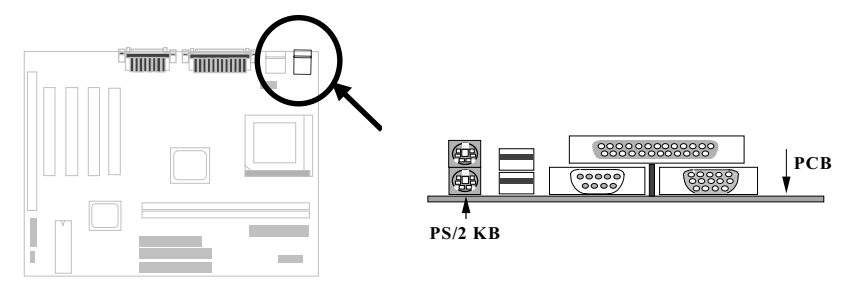

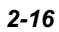

### 2.3.5 VGA (AGP)

#### 2.3.5 Serial Devices (COM1)

The onboard serial connector COM1 is a 9-pin D-type connector on the back panel of the mainboard.

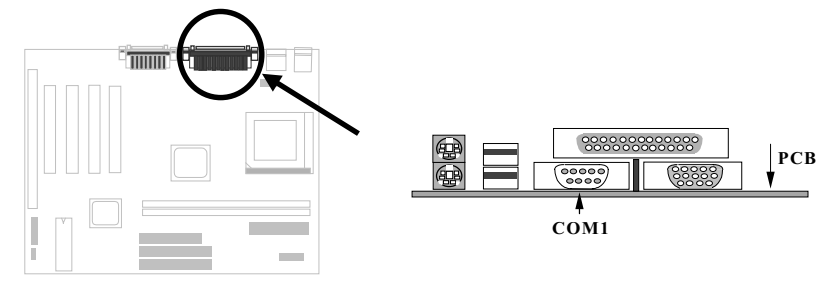

### 2.3.6 Serial Devices (COM2)

Plug in the 10-pin flat cable to the COM2 connectors.

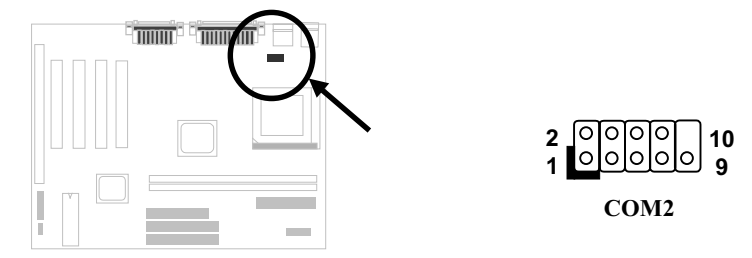

#### 2.3.7 Printer

The onboard printer connector is a 25-pin D-type connector marked PRINTER. The view angle of drawing shown here is from back panel of the housing.

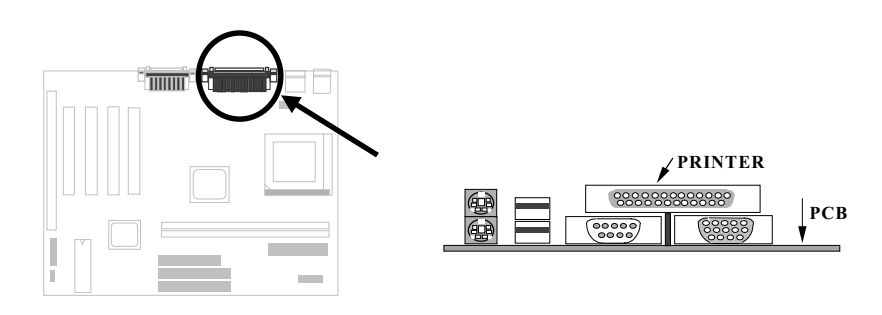

#### 2.3.8 USB Device

You can attach USB devices to the USB connector. The motherboard contains two USB connectors, which are marked as USB.

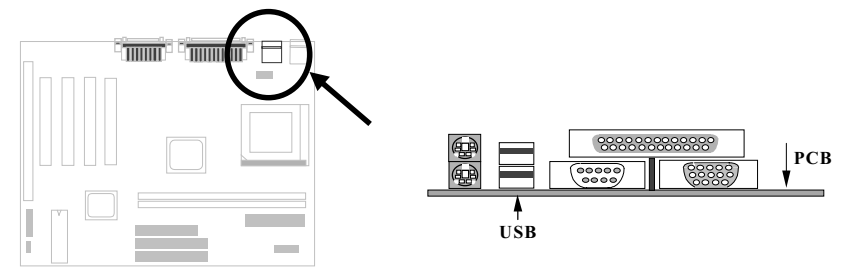

### 2.3.9 Floppy Drive

Connect the 34-pin floppy drive cable to the floppy drive connector marked as FDC on the system board.

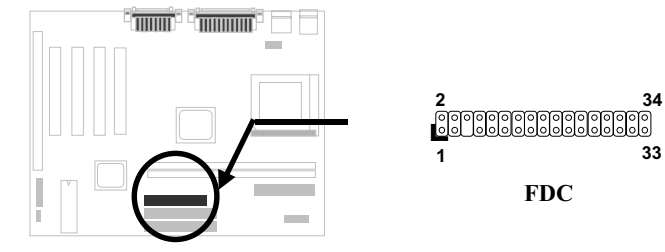

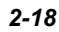

30

I 20

#### 2.3.10 IDE Hard Disk and CD ROM

This mainboard supports two 40 pin IDE connectors marked as **IDE1** and IDE2. IDE1 is also known as primary channel and IDE2 as secondary channel, each channel supports two IDE devices that makes total of four devices.

In order to work together, the two devices on each channel must be set differently to master and slave mode, either one can be hard disk or CDROM. The setting as master or slave mode depends on the jumper on your IDE device, please refer to your hard disk and CDROM manual accordingly.

Connect your first IDE hard disk to master mode of the primary channel. If you have second IDE device to install in your system, connect it as slave mode on the same channel, and the third and fourth device can be connected on secondary channel as master and slave mode respectively.

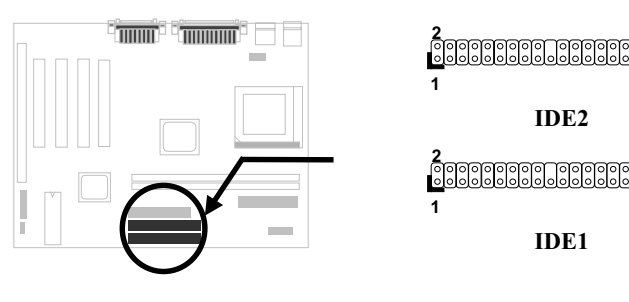

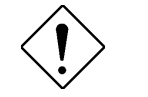

Caution: The specification of IDE cable is maximum 46cm (18 inches), make sure your cable does not excess this length.

Caution: For better signal quality, it is recommended to set far end side device to master mode and follow the suggested sequence to install your new device. Please refer to the following figure.

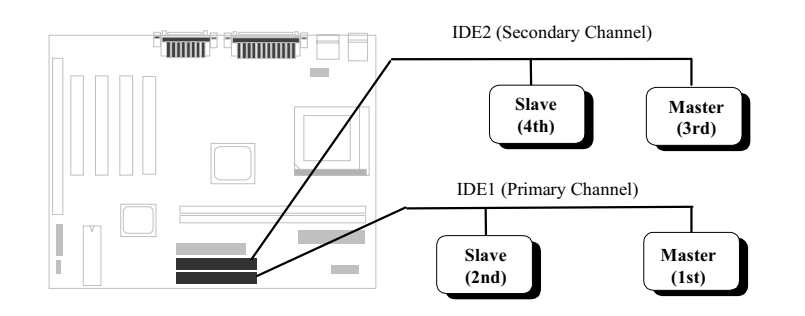

#### 2.3.11 Panel Connector

The Panel (multifunction) connector is a 20-pin connector marked as PANEL on the board. Attach the power LED, keylock, speaker, SPWR, IDE LED and reset switch to the corresponding pins as shown in the figure.

If your ATX housing supports ACPI specification, the ACPI & Power the LED will keep flashing if you have<br>enabled "suspend mode" item in the BIOS Setup.

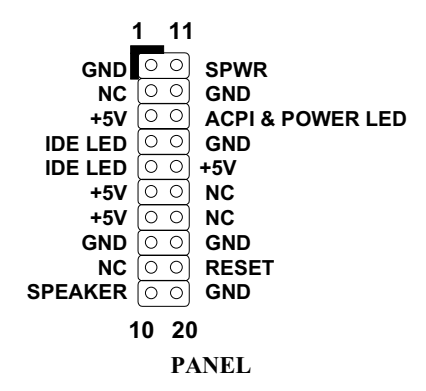

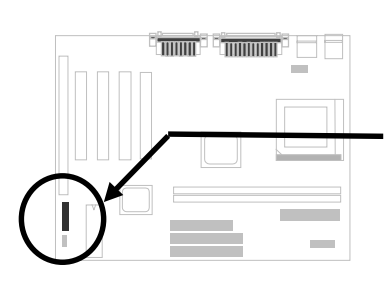

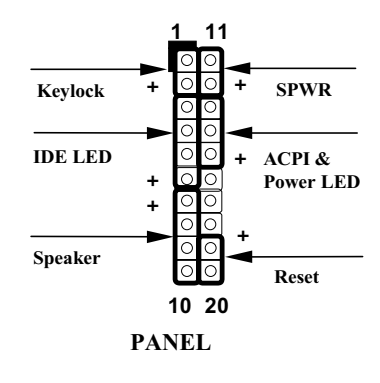

#### 2.3.12 IrDA Connector

The IrDA connector can be configured to support wireless infrared module, with this module and application software such as Laplink or Win95 Direct Cable Connection, user can transfer files to or from laptops, notebooks, PDA and printers. This connector supports HPSIR (115.2Kbps, 2 meters), ASK-IR (56Kbps) and Fast IR (4Mbps, 2 meters).

 $\overline{6}$ 

**Description**  $+5V$  $NC$ **IRRX GND IRTX** 

 $_{\rm NC}$ 

 $123456$ 

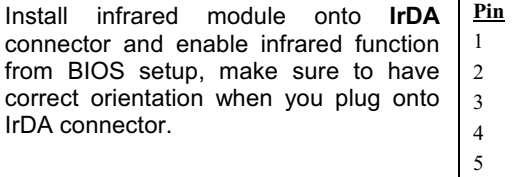

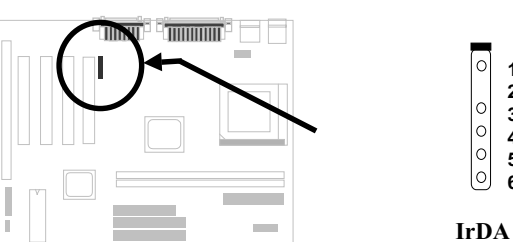

#### 2.3.13 CD Audio Connector

This connector is used to connect CD audio cable.

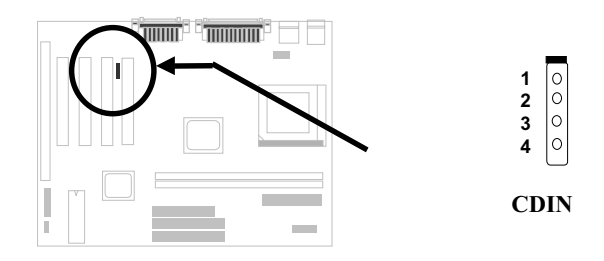

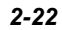

 $\mathbf{1}$ 

 $\overline{4}$ 

#### 2.3.14 Mono In/Mic Out Connector

This connector is used to connect Mono In/Mic Out connector of an internal modem card. The pin 1-2 is Mono In, and the pin 3-4 is Mic Out. Please note that there is no standard for this kind of connector yet, only some internal modem cards implement this connector.

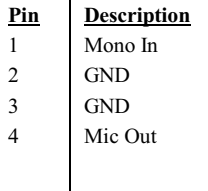

Please see the pin definitions to connect the cable.

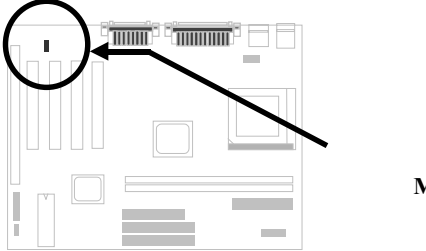

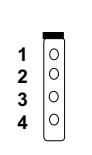

Mono In/Mic Out

#### 2.3.15 Wake on Modem Connector

This mainboard implements special circuit to support Wake on Modem, both Internal Modem Card and external box Modem are supported. Since Internal Modem card consumes no power when system power is off. it is recommended to use Internal Modem.

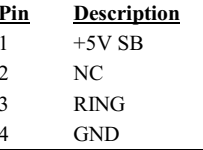

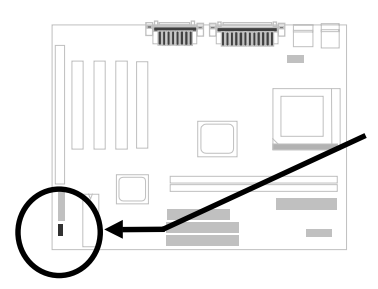

 $\mathbf 1$  $\vert \circ$  $\frac{2}{3}$  $\circ$  $\overline{4}$ 

**WOM** 

#### 2.3.16 Wake on LAN Connector

This mainboard implements a WOL connector. To implement Wake on LAN, you need a network card that supports this feature. In addition, you also need to install a network management software.

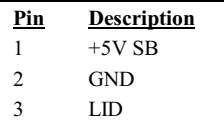

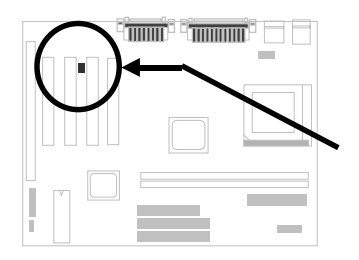

 $\begin{bmatrix} 1 \\ 2 \\ 3 \end{bmatrix} \begin{bmatrix} 0 \\ 0 \\ 0 \end{bmatrix}$ 

**WOL** 

### 2.4 Configuring the System Memory

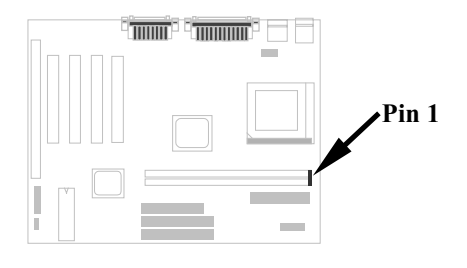

This mainboard has two 168 pin DIMM sockets ts (Dual-in-line Memory Module) that allow you to install system memory up to 512MB.

The DIMM supported by this motherboard are always 64-bit wide SDRAM, which can be identified by the following factors:

**I. Size:** single side, 1Mx64 (8MB), 2Mx64 (16MB), 4Mx64 (32MB), 8Mx64 (64MB), 16Mx64 (128MB), and double side, 1Mx64x2 (16MB), 2Mx64x2 (32MB), 4Mx64x2 (64MB), 8Mx64x2 (128MB).

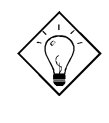

  *Here is a trick to check if your DIMM is single-side or double-side -- if there are traces connected to golden finger pin 114 and pin 129 of the DIMM, the DIMM is probably double-side; otherwise, it is single-side. The following figure is for your reference.* 

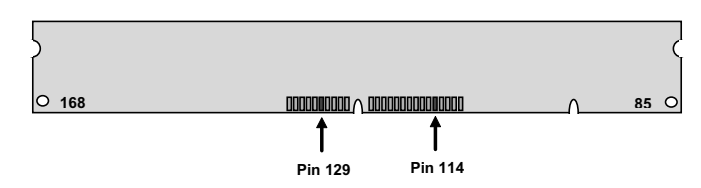

- II. Speed: Normally marked as -12, which means the clock cycle time is 12ns and maximum clock of this SDRAM is 83MHz. Sometimes you can also find the SDRAM marked as -67, which means maximum clock is 67MHz.
- III. Buffered and non-buffered: This motherboard supports non-buffered DIMMs. You can identify non-buffered DIMMs and buffered DIMMs according to the position of the notch, the following figure is for your reference:

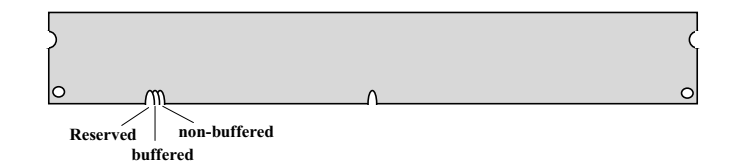

Because the positions are different, only non-buffered DIMMs can be inserted into the DIMM sockets on this motherboard. Although most of DIMMs on current market are non-buffered, we still suggest you to ask your dealer for the correct type.

IV. 2-clock and 4-clock signals: Although both of 2-clock and 4-clock signals are supported by this motherboard, we strongly recommend choosing a 4clock SDRAM in consideration of reliability.

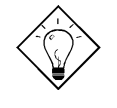

  *To identify 2-clock and 4-clock SDRAM, you may check if there are traces connected to golden finger pin 79 and pin 163 of the SDRAM. If there are traces, the SDRAM is probably 4-clock; Otherwise, it is 2-clock.* 

V. Parity: This motherboard supports standard 64 bit wide (without parity) and 72-bit wide (with parity) DIMM modules.

There is no jumper setting required for the memory size or type. It is automatically detected by the system BIOS. This motherboard supports maximum 512MB system memory.

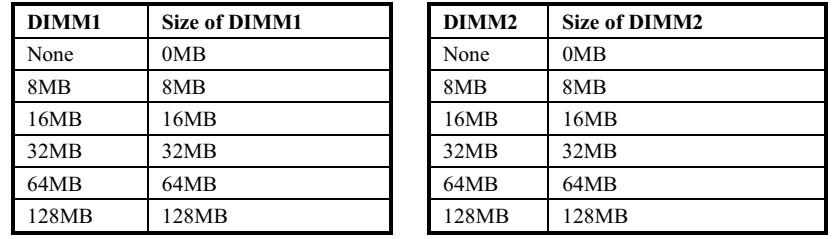

#### Total Memory Size = Size of  $DIMM1 + Size$  of  $DIMM2$

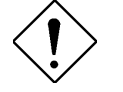

  *There are some old DIMMs made by EDO or FPM memory chip, they can only accept 5V power and probably can not fit into the DIMM socket, make sure you have 3.3V true SDRAM DIMM before your insert it.* 

The driving capability of new generation chipset is limited because the lack of memory buffer (to improve performance). This makes DRAM chip count an important factor to be taking into consideration when you install SIMM. Unfortunately, there is no way that BIOS can identified the correct chip count, you need to calculate the chip count by yourself. The simple rule is: By visual inspection, use only SIMM with chip count less than 24 chips.

There is an important parameter affects SDRAM performance, CAS Latency Time. It is similar as CAS Access Time of EDO DRAM and is calculated as number of clock state. The SDRAM that we had tested are listed below. If your SDRAM has unstable problem, go into BIOS "Chipset Features Setup", change CAS Latency Time to 3 clocks.

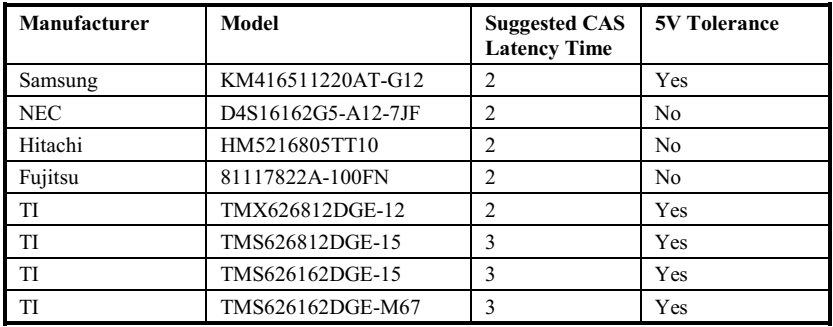

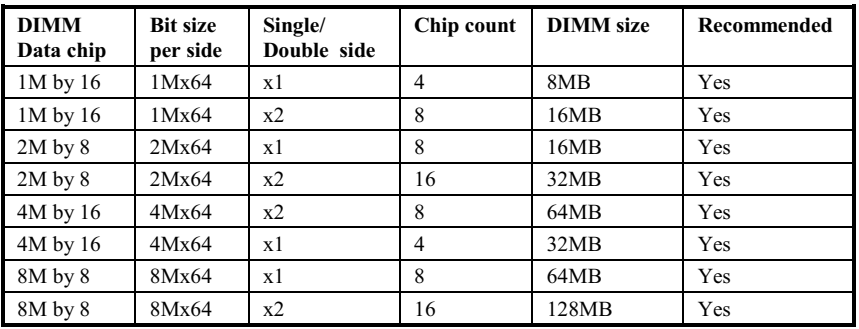

The following table lists the recommended DRAM combinations:

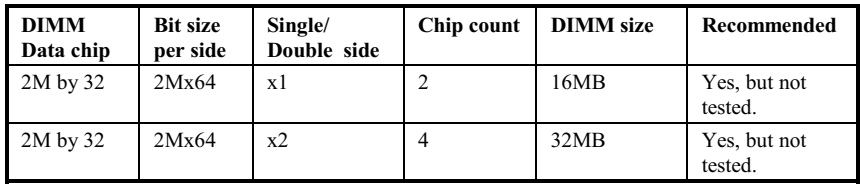

The following table lists possible DRAM combinations that is NOT recommended:

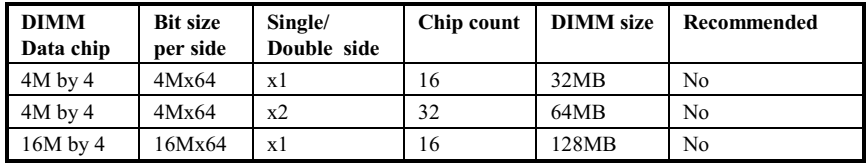
# Chapter 3 Software Installation

This chapter gives you a step-by-step procedure on how to install the driver and utility of this motherboard. Because chipset and technology improvement is faster than operating system, sometimes we need certain procedures to successfully install necessary software. Please follow each section accordingly.

# 3.1 Software Installation in Windows 95

For installing Windows 95, please make sure you have followed below procedures.

- 1. First, don't install any add-on card.
- 2. Install Window 95 into your system.
- 3. Install Windows 95 OSR2 v2.1, 1212 or 1214 version and later with USB support. Otherwise, you need to install USBSUPP.EXE.
- 4. Install the VIA 4 in 1 driver, which includes VIA Bus Master IDE Driver, AGP Vxd driver, IRQ routing driver, and VIA chipset function registry program.
- 5. Install the onchip AGP driver.
- 6. Install the onchip audio driver.
- 7. Finally, Install other add-on cards.

In the Motherboard Installation CD disc, you can find above drivers in the path X:\Mx59pro\Driver (Where X: represents your CDROM drive).

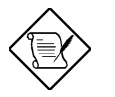

**Note:** Make sure you have set the display mode to the default setting (640 x 480, 16 colors) prior to uninstalling the VIA 4 in 1 driver.

Note: Both VIA AGP driver and audio driver don't support Windows NT.

# 3.2 Software Installation in Windows 98

For installing Windows 98, please make sure you have followed below procedures.

- 1. First, don't install any add-on card.
- 2. Enable USB Controller in BIOS Setup menu to make BIOS fully capable of controlling IRQ assignment.
- 3. Install Window 98 into your system.
- 4. Install the VIA 4 in 1 driver, which includes VIA Bus Master IDE Driver, AGP Vxd driver, IRQ routing driver, and VIA chipset function registry program.
- 5. Install the onchip AGP driver.
- 6. Install the onchip audio driver.
- 7. Finally, Install other add-on cards.

In the Motherboard Installation CD disc, you can find above drivers in the path X:\Mx59pro\Driver (Where X: represents your CDROM drive).

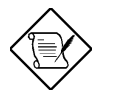

Note: Make sure you have set the display mode to the default setting (640 x 480, 16 colors) prior to uninstalling the VIA 4 in 1 driver.

Note: Both VIA AGP driver and audio driver don't support Windows NT.

# 3.3 Install Hardware Monitoring Utility

There are four high-valued "Hardware Monitoring" features being implemented on this motherboard.

- 1. Over Current Protection: Providing over current protection for CPU Vcore. In conjunction with the over current protection provided by ATX power supply on 3.3V/5V/12V, it gives the full line over current protection.
- $2<sup>2</sup>$ System Voltage Monitoring: As you turn your system on, this smart design will continue to monitor your system working voltage. If any of the system voltage is over the component's standard, there will be warning alarm from PC speaker when Hardware Monitoring Utility installed.
- $3<sub>l</sub>$ Thermal Protection: The higher speed of CPU, the more heat dissipation ability is needed to be taken into consideration. If the user does not use a correct fan for the CPU cooling, it is highly possible the CPU will be overheating and cause system unstable. This motherboard monitors CPU temperature by using a thermal sensor.
- $\mathbf{4}$ Fan Monitoring: There are two three-pin fan connectors, one is for CPU and the other one can be connected to the housing fan. The system will report the rotational speed of the fan and alarm fan malfunction though Hardware Monitoring Utility.

The hardware monitoring function is automatically implemented by the BIOS and utility software (such as Hardware Monitoring Utility), no hardware installation is needed.

Hardware Monitoring Utility (the program's file name is like aohwxxx.exe, where xxx means the version number) monitors the status of system voltage, thermal. & fan. This utility is especially designed for personal user. You may install it on your motherboard based system which comes with Hardware Monitoring features. To install Hardware Monitoring Utility, please follow the procedure below.

Choose "Hardware Monitoring Utility" from the autorun menu of Motherboard Installation CD disc.

 $\sim$  0r  $\sim$ 

Run \HwMon\95\aohw140.exe

# **3.4 Install Norton AntiVirus**

You can install this antivirus software from Motherboard Installation CD disc, please follow the procedure below.

To install Norton Antivirus, please follow the procedure below.

To run AOchip, please follow the procedure below.

- 1. Choose "Norton Antivirus" from the autorun menu of Motherboard Installation CD disc.
- 2. Choose one language version accordingly and click "OK" button.

 $\sim$  0r  $\sim$ 

Brazilian version: Run \Nav\Brazilian\Setup.exe

Simple Chinese version: Run \Nav\China\Setup.exe

Traditional Chinese version: Run \Nav\Chinese\Setup.exe

Dutch version: Run \Nav\Dutch\Setup.exe

English version: Run \Nav\English\Setup.exe

French version: Run \Nav\French\Setup.exe

German version: Run \Nav\German\Setup.exe

Italian version: Run \Nav\Italian\Setup.exe

Japanese version: Run \Nav\Japanese\Setup.exe

Korean version: Run \Nav\Korean\Disk1\Setup.exe

Spanish version: Run \Nav\Spanish\Setup.exe

# 3.5 Install Docucom Reader

The Motherboard Installation CD disc includes an online manual of this motherboard, which is PDF file format. You must use Docucom Reader to read these PDF files.

To install Docucom Reader, please follow the procedure below.

Choose "Docucom Reader" from the autorun menu of Motherboard Installation CD disc.

 $\sim$  0r  $\sim$ 

Run \Utility\Docucom\Setup\Setup.exe

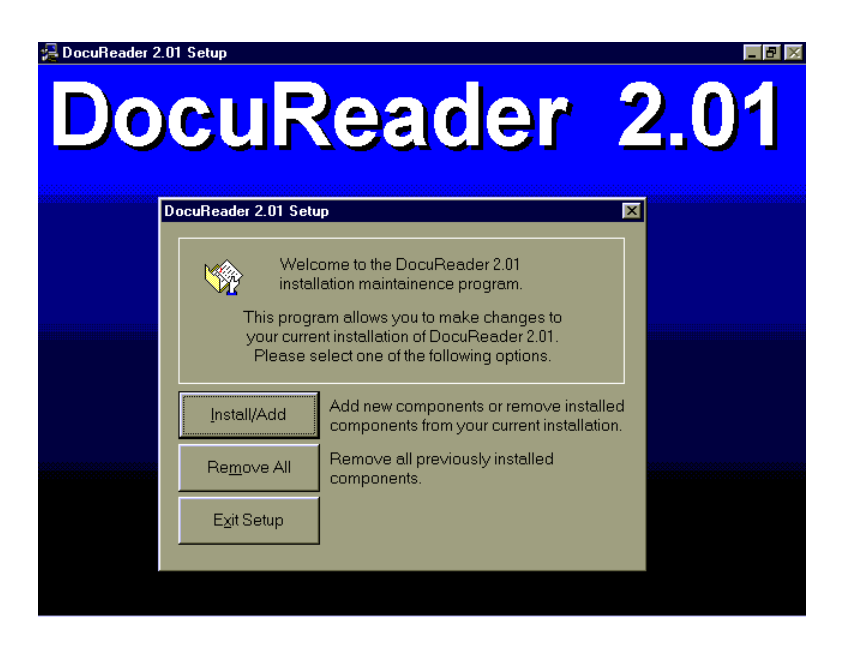

# Chapter 4 Award BIOS

This chapter tells how to configure the system parameters. You may update your BIOS via AWARD Flash Utility.

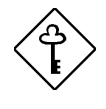

**Important:** Because the BIOS code is the most *often changed part of the mainboard design, the BIOS information contained in this chapter (especially the Chipset Setup parameters) may be a little different compared to the actual BIOS that came with your mainboard.* 

#### $4.1$ **Entering the Award BIOS Setup Menu**

The BIOS setup utility is a segment of codes/routines residing in the BIOS Flash ROM. This routine allows you to configure the system parameters and save the configuration into the 128 byte CMOS area, (normally in the RTC chip or directly in the main chipset). To enter the BIOS Setup, press **DEL** during POST (Power-On Self Test). The BIOS Setup Main Menu appears as follows.

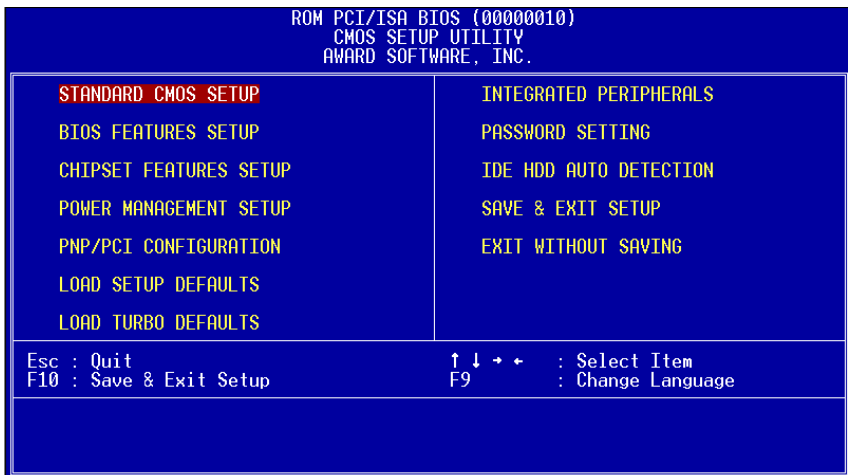

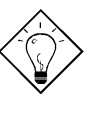

Tip: Choose "Load Setup Defaults" for recommended optimal performance. Choose "Load Turbo Defaults" for best performance with light system loading. Refer to section 3.7.

The section at the bottom of the screen tells how to control the screen. Use the arrow keys to move between items, F9 to change language, ESC to exit, and F10 to save the changes before exit. Another section at the bottom of the screen displays a brief description of the highlighted item.

After selecting an item, press Enter to select or enter a submenu.

# **4.2 Standard CMOS Setup**

The "Standard CMOS Setup" sets the basic system parameters such as the date, time, and the hard disk type. Use the arrow keys to highlight an item and <br>
<u>FGUF</u> or **FGUN** to select the value for each item.

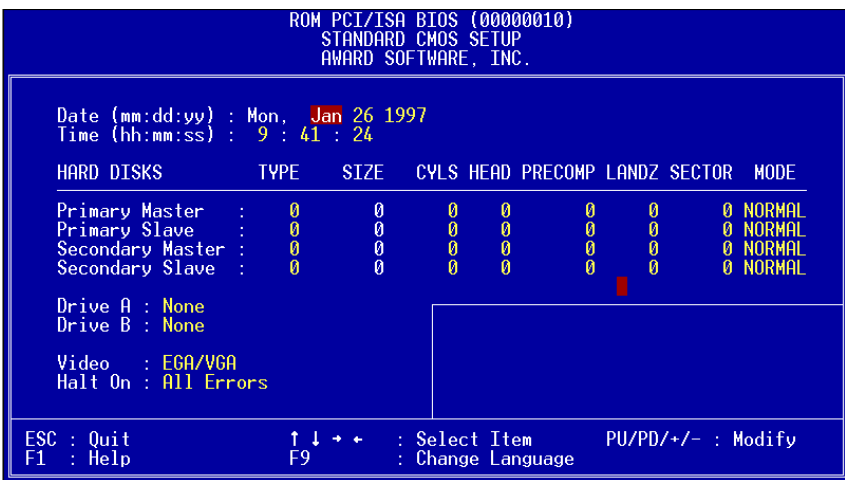

#### Standard CMOS → Date

To set the date, highlight the Date parameter. Press FGUF or FGDN to set the current date. The date format is month, date, and year.

#### Standard CMOS → Time

To set the time, highlight the Time parameter. Press **FGUP** or **FGDN** to set the current time in hour, minute, and second format. The time is based on the 24 hour military clock.

#### Standard CMOS → Primary Master → Type Standard CMOS  $\rightarrow$  Primary Slave  $\rightarrow$  Type Standard CMOS  $\rightarrow$  Secondary Master  $\rightarrow$  Type Standard CMOS → Secondary Slave → Type

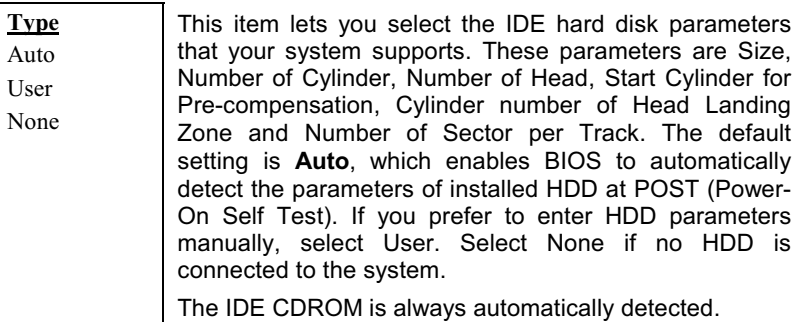

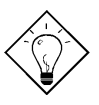

Tip: For an IDE hard disk, we recommend that you use the "IDE HDD Auto Detection" to enter the drive specifications automatically. See the section "IDE HDD Auto Detection".

#### Standard CMOS → Primary Master → Mode Standard CMOS → Primary Slave → Mode Standard CMOS → Secondary Master → Mode Standard CMOS → Secondary Slave → Mode

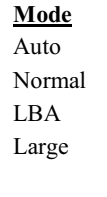

The enhanced IDE feature allows the system to use a hard disk with a capacity of more than 528MB. This is made possible through the Logical Block Address (LBA) mode translation. The LBA is now considered as a standard feature of current IDE hard disk on the market because of its capability to support capacity larger than 528MB. Note that if HDD is formatted with LBA On, it will not be able to boot with LBA Off.

#### Standard CMOS → Drive A Standard CMOS → Drive B

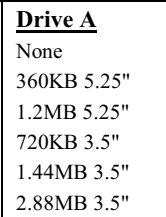

These items select floppy drive type. The available settings and types supported by the mainboard are listed on the left.

#### Standard CMOS → Video

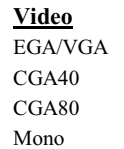

This item specifies the type of video card in use. The default setting is VGA/EGA. Since current PCs use VGA only, this function is almost useless and may be disregarded in the future.

#### Standard CMOS → Halt On

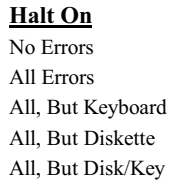

This parameter enables you to control the system stops in case of Power-On Self Test (POST) error.

# 4.3 BIOS Features Setup

This screen appears when you select the option "BIOS Features Setup" from the main menu.

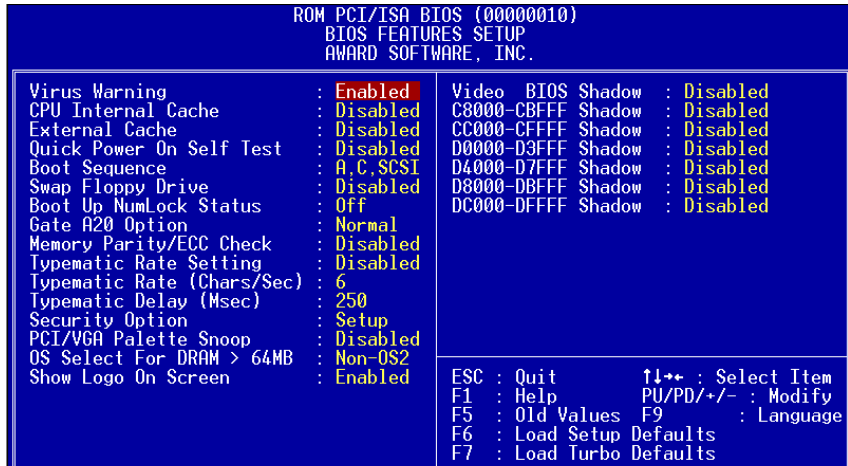

#### BIOS Features  $\rightarrow$  Virus Warning

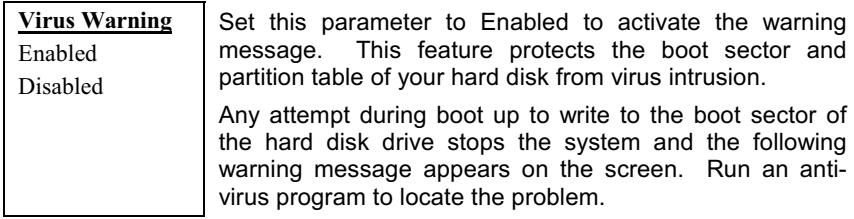

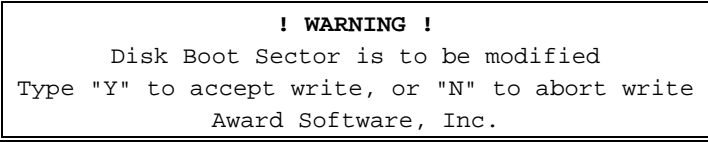

#### BIOS Features → CPU Internal Cache

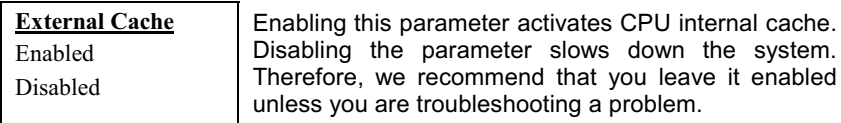

#### **BIOS Features → External Cache**

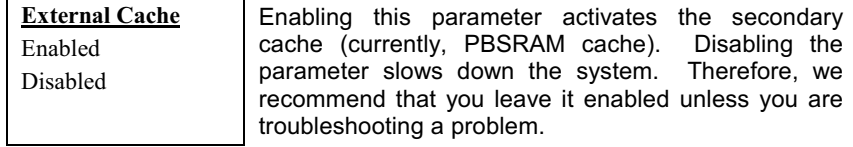

#### BIOS Features → Quick Power On Self Test

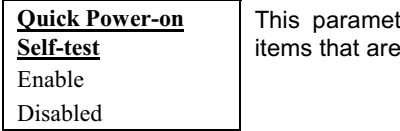

ter speeds up POST by skipping some<br>enormally checked.

### BIOS Features → Boot Sequence

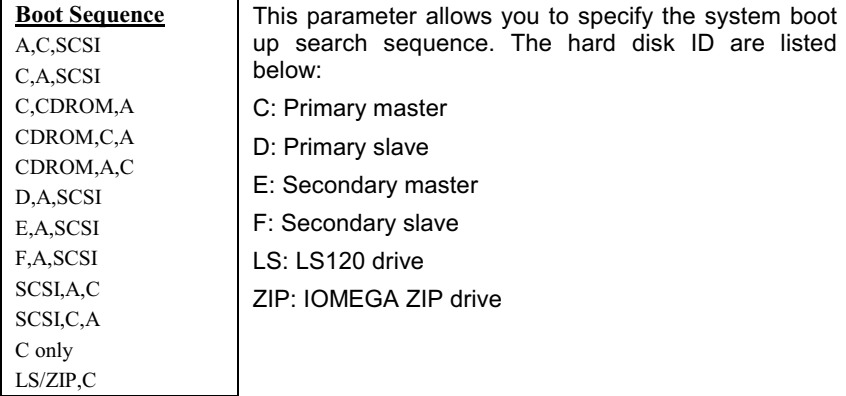

### BIOS Features → Swap Floppy Drive

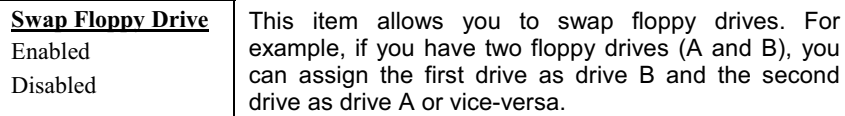

### BIOS Features → Boot Up NumLock Status

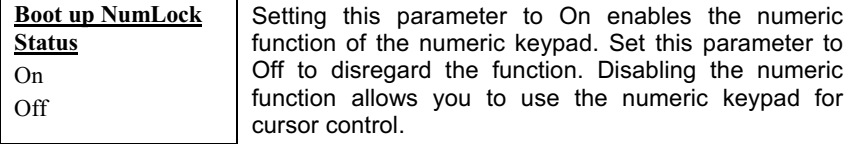

### BIOS Features → Memory Parity/ECC Check

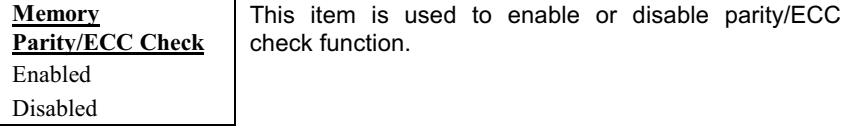

# **BIOS Features → Typematic Rate Setting**

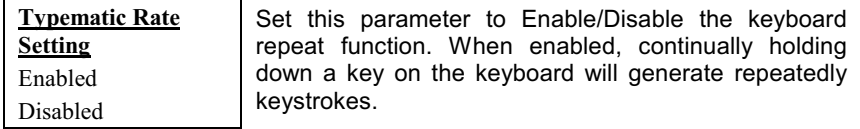

## BIOS Features → Typematic Rate (Chars/Sec)

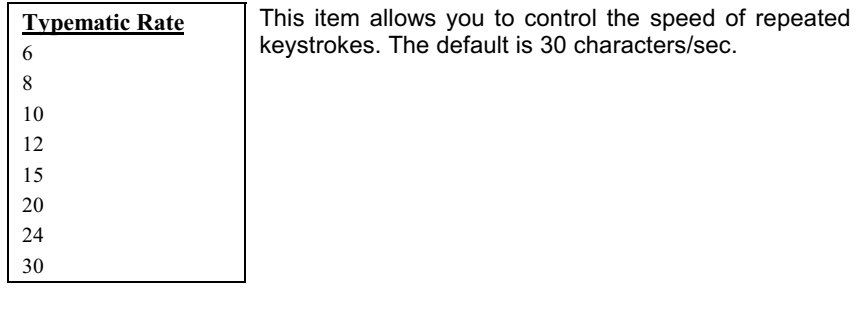

# BIOS Features → Typematic Delay (Msec)

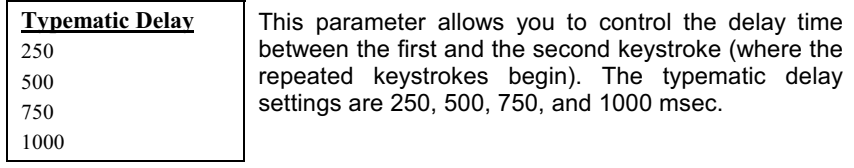

# **BIOS Features → Security Option**

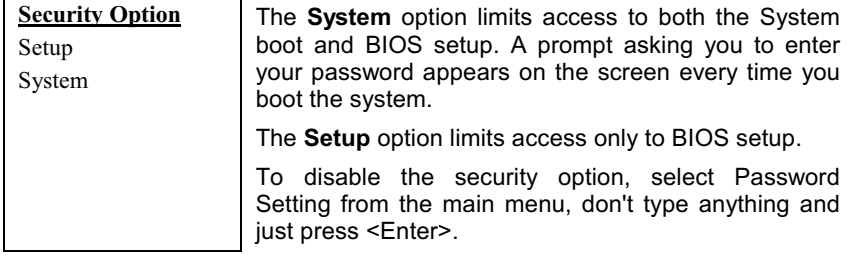

### BIOS Features → PCI/VGA Palette Snoop

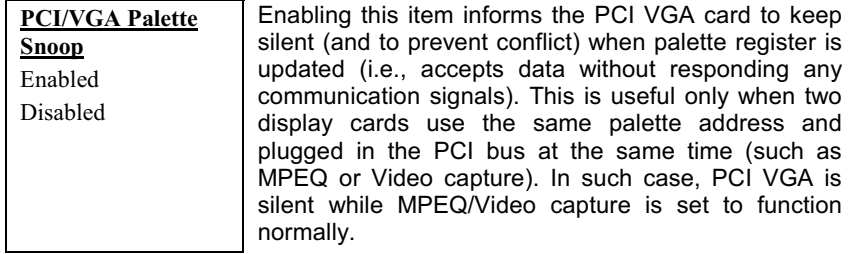

#### BIOS Features  $\rightarrow$  OS Select for DRAM > 64MB

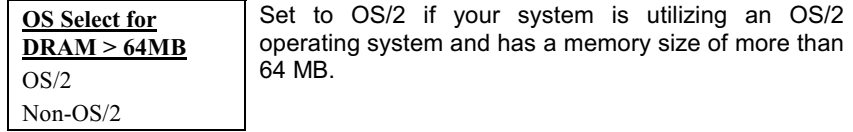

#### BIOS Features → Show Logo On Screen

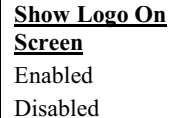

This item lets you decide if our logo will appear in the POST screen.

#### BIOS Features → Video BIOS Shadow

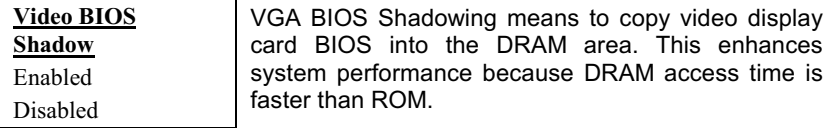

BIOS Features → C800-CBFF Shadow BIOS Features → CC00-CFFF Shadow BIOS Features → D000-D3FF Shadow BIOS Features → D400-D7FF Shadow BIOS Features → D800-DBFF Shadow BIOS Features  $\rightarrow$  DC00-DFFF Shadow

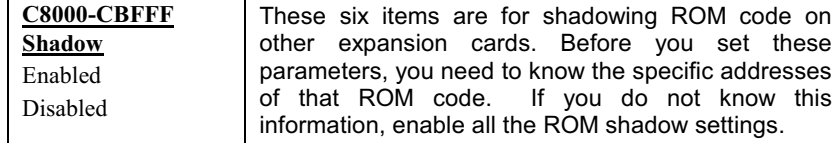

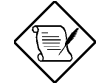

Note: The F000 and E000 segments are always shadowed because BIOS code occupies these areas.

# 4.4 Chipset Features Setup

The "Chipset Features Setup" includes settings for the chipset dependent features. These features are related to system performance.

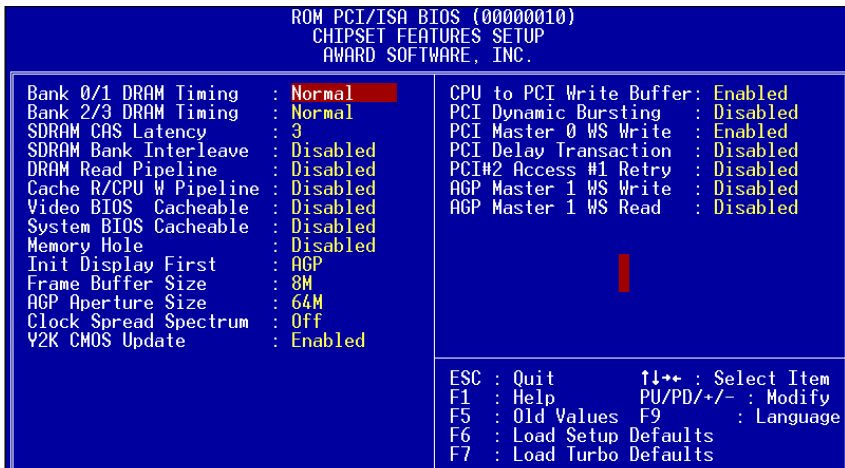

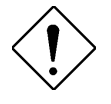

  *Make sure you fully understand the items contained in this menu before you try to change anything. You may change the parameter settings to improve system performance. However, it may cause system unstable if the settings are not correct for your system configuration.* 

#### Chipset Features → Bank 0/1 Timing Chipset Features → Bank 2/3 Timing

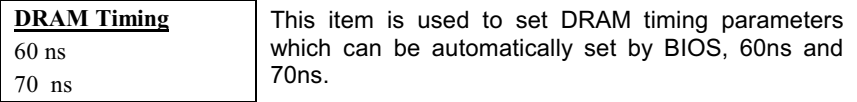

#### Chipset Features → SDRAM CAS Latency

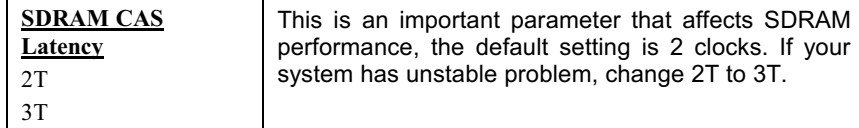

#### Chipset Features → SDRAM Bank Interleave

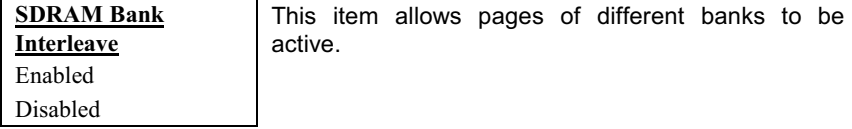

### Chipset Features → DRAM Read Pipeline

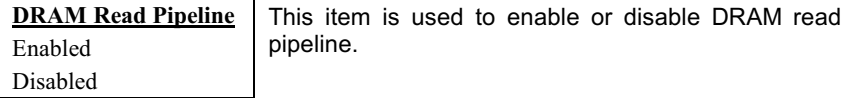

### Chipset Features → Cache R/W CPU Pipeline

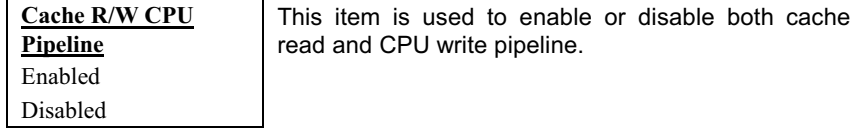

#### Chipset Features → Video BIOS Cacheable

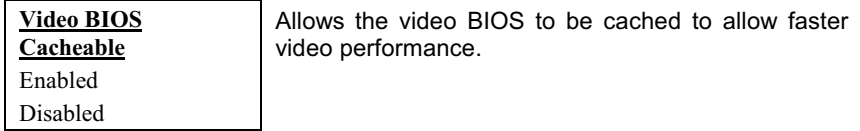

### Chipset Features → System BIOS Cacheable

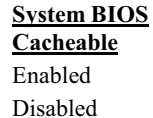

Enabling this item allows you to cache the system<br>BIOS to further enhance system performance.

### Chipset Features → Memory Hole

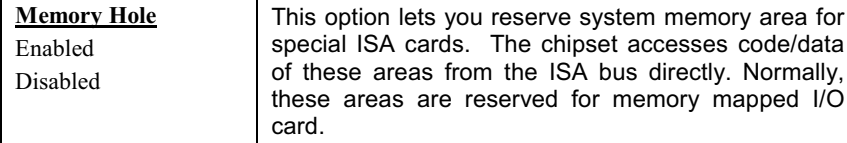

### Chipset Features → Init Display First

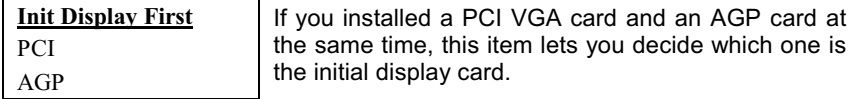

#### Chipset Features → Frame Buffer Size

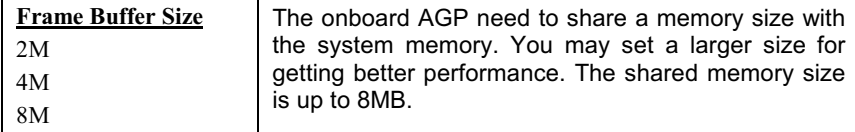

### Chipset Features → AGP Aperture Size

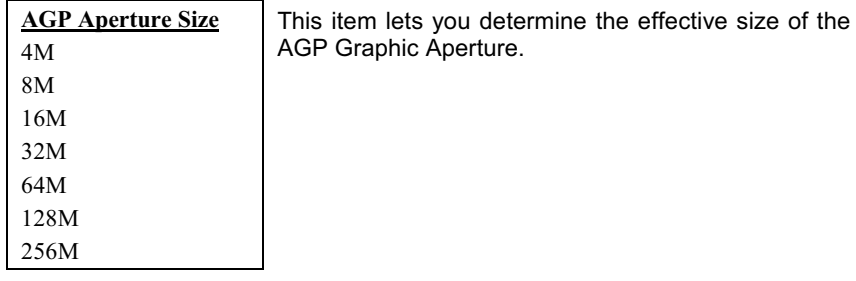

### Chipset Features → Clock Spread Spectrum

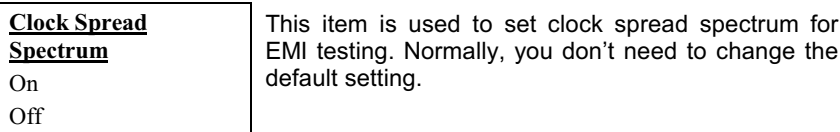

#### Chipset Features → Y2K CMOS Update

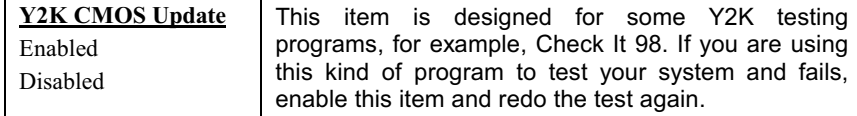

### PNP/PCI Configuration → CPU to PCI Write Buffer

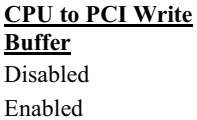

This item is used to enable or disable CPU to PCI write buffer.

### PNP/PCI Configuration → PCI Dynamic Bursting

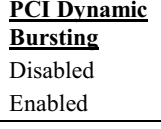

This item is used to enable or disable PCI dynamic bursting.

#### PNP/PCI Configuration → PCI Master 0 WS Write

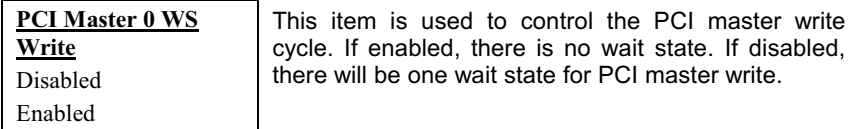

### PNP/PCI Configuration → PCI Delay Transaction

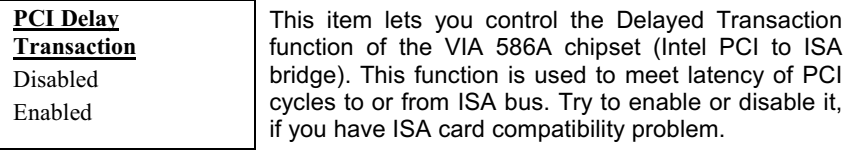

### PNP/PCI Configuration → PCI#2 Access #1 Retry

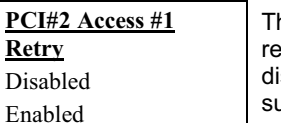

his item is used to enable or disable AGP master etry disconnect. If enabled, AGP master will be isconnected if max retries are attempted without uccess. PCI#2 means AGP.

#### PNP/PCI Configuration → AGP Master 1 WS Write

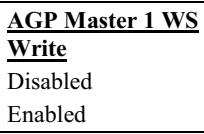

This item is used to enable or disable AGP master 1 wait state write.

#### PNP/PCI Configuration → AGP Master 1 WS Read

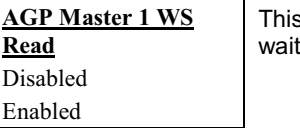

s item is used to enable or disable AGP master 1 state read.

#### **Power Management Setup** 4.5

The Power Management Setup screen enables you to control the motherboard's green features.

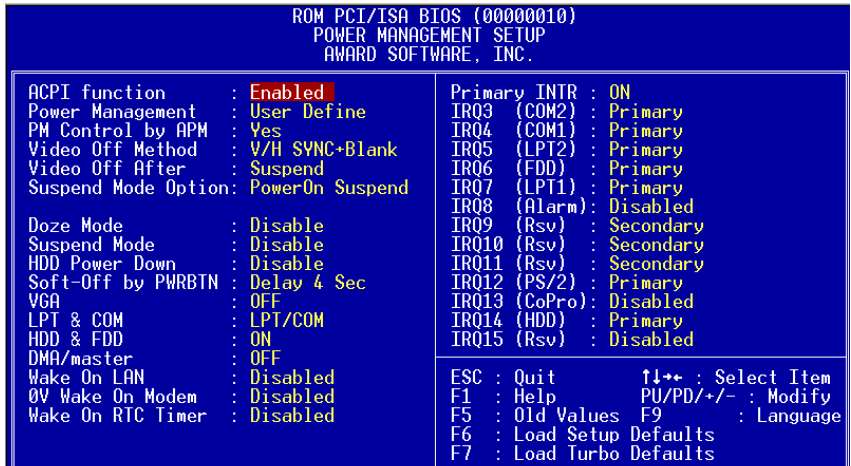

#### Power Management → ACPI Function

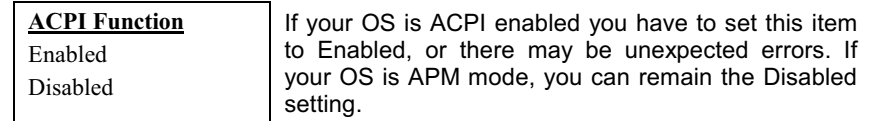

#### Power Management → Power Management

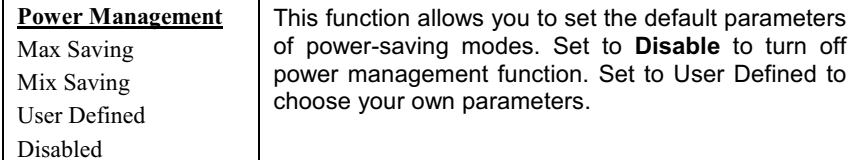

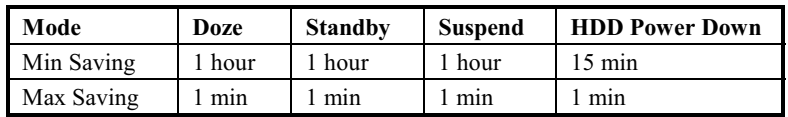

### Power Management → PM Controlled by APM

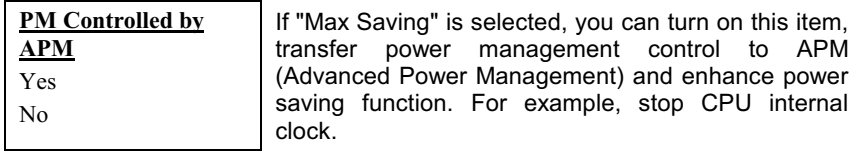

### Power Management → Video Off Method

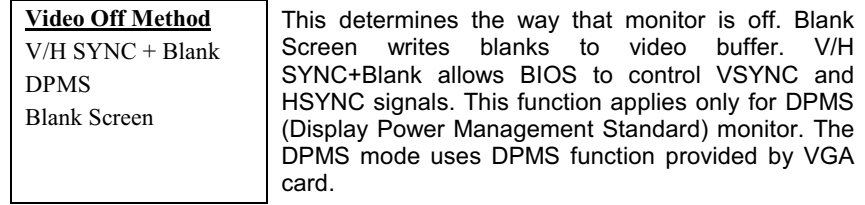

### Power Management → Video Off After

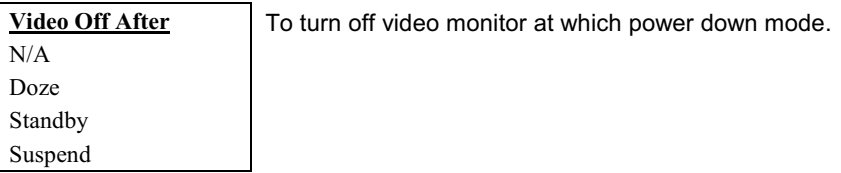

#### Power Management → Suspend Mode Option

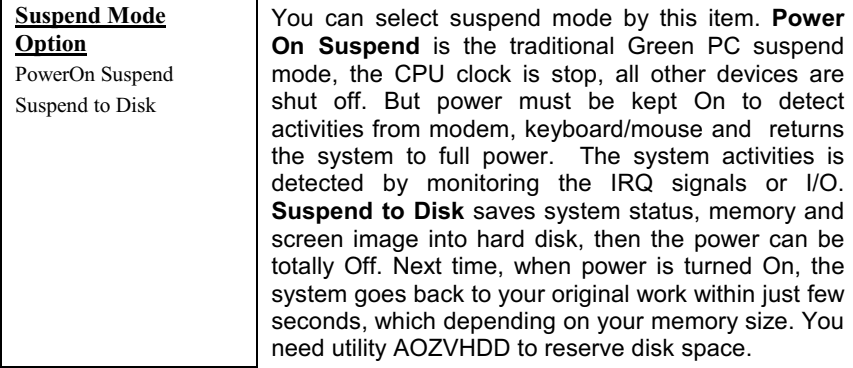

#### Power Management → Operating System

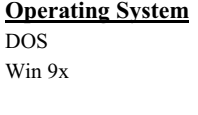

To implement suspend function, you have to specify<br>an operating system. Currently, only DOS and Win95/98 support this function.

#### Power Management → Doze Mode

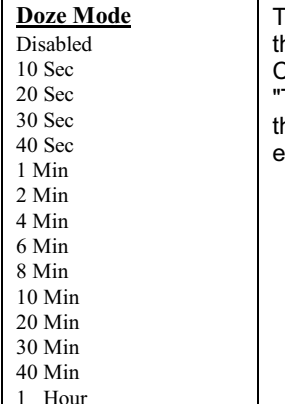

This item lets you set the period of time after which he system enters into Doze mode. In this mode, the CPU clock slows down. The ratio is specified in the Throttle Duty Cycle". Any activity detected returns<br>the system to full power. The system activity (or event) is detected by monitoring the IRQ signals.

#### Power Management → Suspend Mode

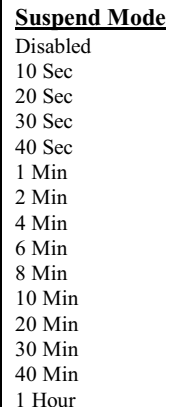

This item lets you set the period of time after which the system enters into Suspend mode. The Suspend mode can be Power On Suspend or Suspend to Hard Drive, selected by "Suspend Mode Option".

### Power Management → HDD Power Down

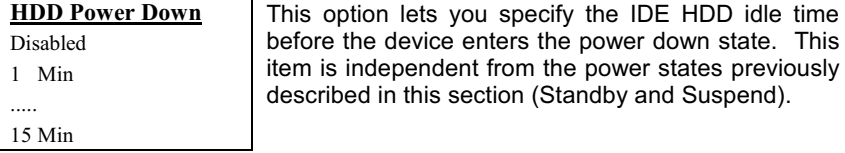

#### Power Management → Soft-Off by PWR-BTTN

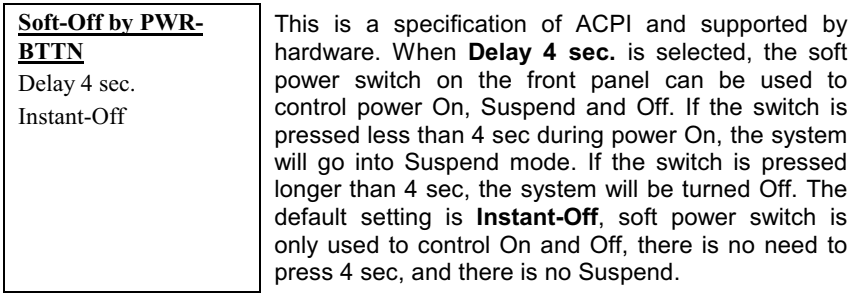

#### Power Management → VGA Power Management → LPT & COM Power Management → HDD & FDD Power Management → DMA/Master

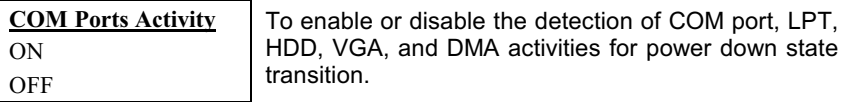

#### Power Management → Wake On LAN

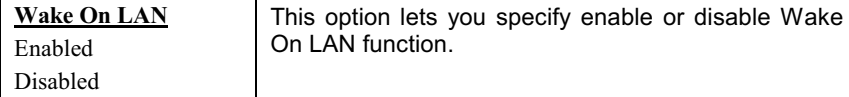

#### Power Management → 0V Wake On Modem

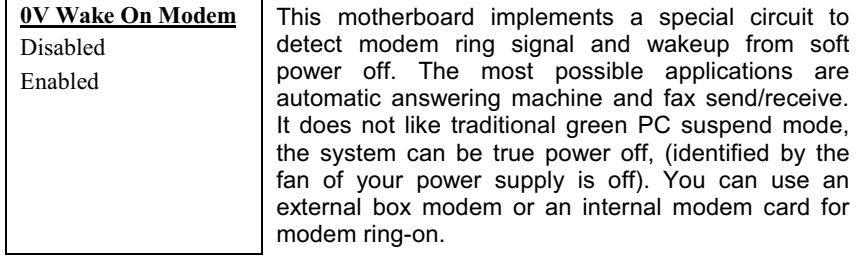

#### Power Management → Wake On RTC Timer

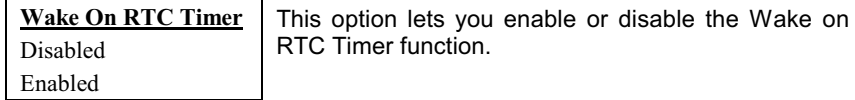

### Power Management  $\rightarrow$  Date (of Month)

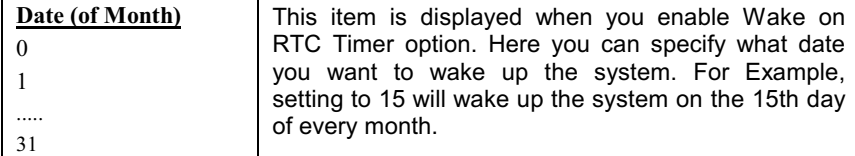

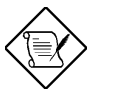

Note: Setting this item to 0 will wake up the system on the specified time (which can be set in the next item) every day.

#### Power Management → Timer (hh:mm:ss)

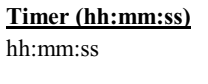

This item is displayed when you enable Wake on<br>RTC Timer option. Here you can specify what time you want to wake up the system.

### Power Management → Primary INTR

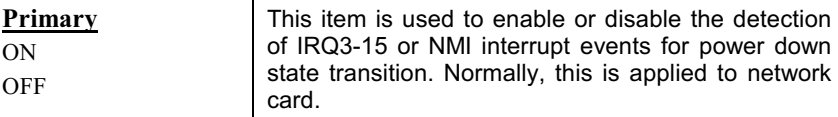

#### Power Management → IRQ [3-15]

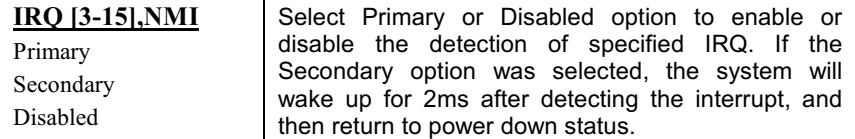

#### **PNP/PCI Configuration Setup** 4.6

The PNP/PCI Configuration Setup allows you to configure the ISA and PCI devices installed in your system. The following screen appears if you select the option "PNP/PCI Configuration Setup" from the main menu.

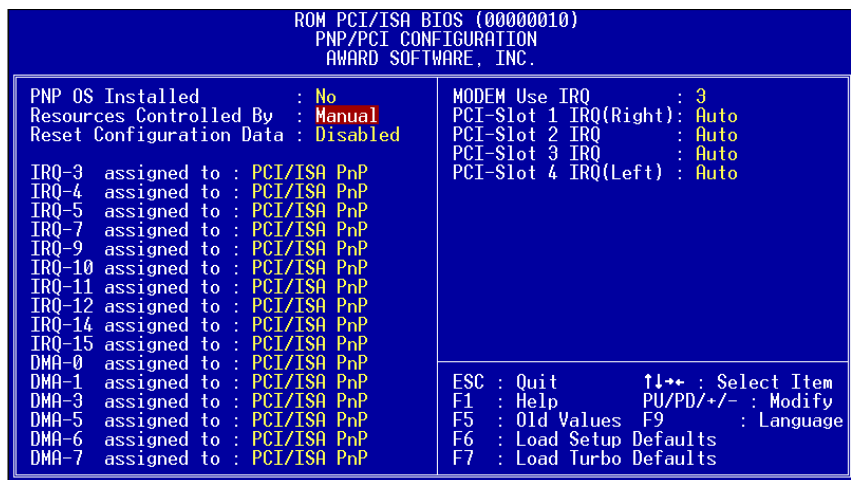

#### PNP/PCI Configuration → PnP OS Installed

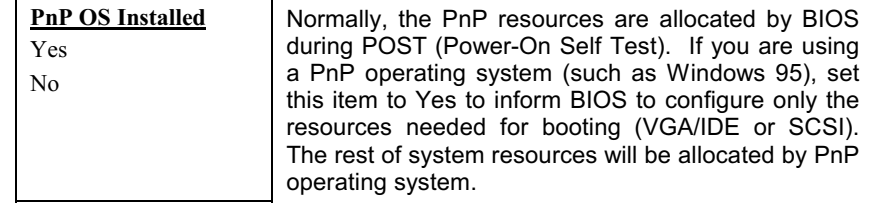

#### PNP/PCI Configuration → Resources Controlled By

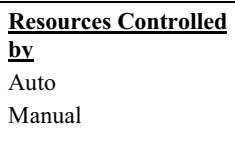

Setting this option to Manual allows you to individually assign the IRQs and DMAs to the ISA and PCI devices. Set this to Auto to enable the autoconfiguration function.

#### PNP/PCI Configuration → Reset Configuration Data

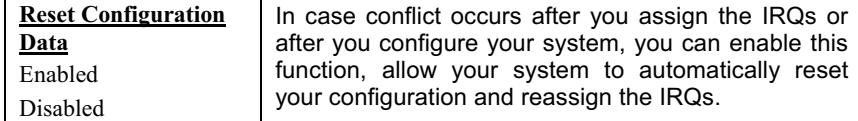

**PNP/PCI Configuration**  $\rightarrow$  **IRQ3 (COM2)** PNP/PCI Configuration → IRQ4 (COM1) PNP/PCI Configuration → IRQ5 (Network/Sound or Others) **PNP/PCI Configuration**  $\rightarrow$  **IRQ7** (Printer or Others) **PNP/PCI Configuration**  $\rightarrow$  **IRQ9** (Video or Others) PNP/PCI Configuration → IRQ10 (SCSI or Others) PNP/PCI Configuration → IRQ11 (SCSI or Others) PNP/PCI Configuration → IRQ12 (PS/2 Mouse) PNP/PCI Configuration → IRQ14 (IDE1) **PNP/PCI Configuration**  $\rightarrow$  **IRQ15 (IDE2)** 

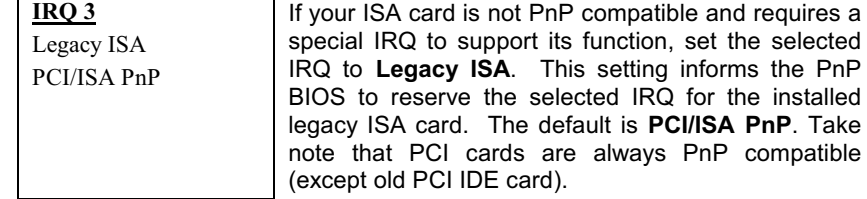

PNP/PCI Configuration → DMA 0 PNP/PCI Configuration → DMA 1 **PNP/PCI Configuration**  $\rightarrow$  **DMA 3 PNP/PCI Configuration**  $\rightarrow$  **DMA 5** PNP/PCI Configuration → DMA 6 PNP/PCI Configuration → DMA 7

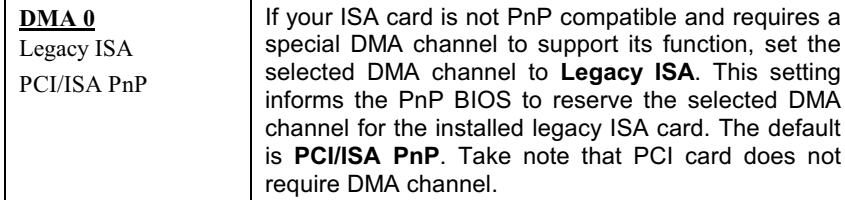

#### Power Management → Modem Use IRQ

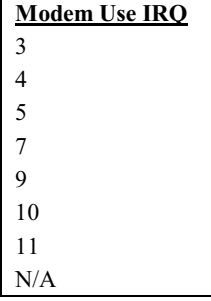

This item lets you set an IRQ for the modem.

# PNP/PCI Configuration → PCI-Slot1 IRQ (Right)<br>PNP/PCI Configuration → PCI-Slot2 IRQ PNP/PCI Configuration → PCI-Slot3 IRQ<br>PNP/PCI Configuration → PCI-Slot4 IRQ (Left)

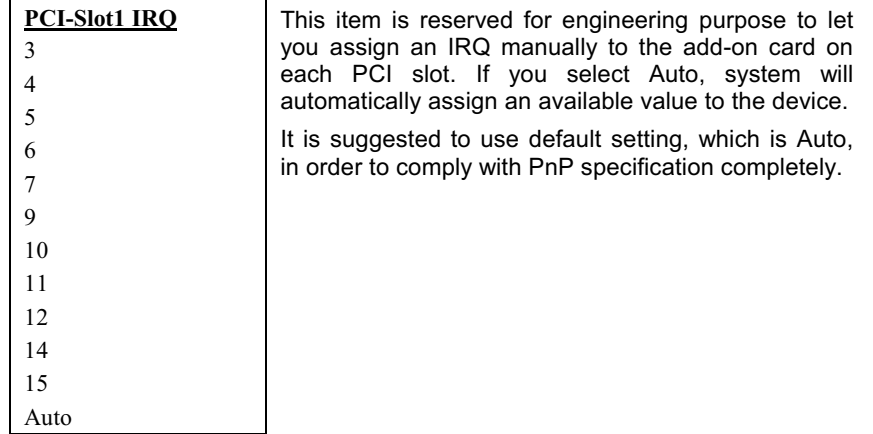

#### **Load Setup Defaults** 4.7

The "Load Setup Defaults" option loads optimized settings for optimum system performance. Optimal settings are relatively safer than the Turbo settings. All the product verification, compatibility/reliability test report and manufacture quality control are based on "Load Setup Defaults". We recommend that you use this settings for normal operation. "Load Setup Defaults" is not the slowest setting for this motherboard. If you need to verify an unstable problem, you may manually set the parameter in the "BIOS Features Setup" and "Chipset Features Setup" to get slowest and safer setting.

#### 4.8 **Load Turbo Defaults**

The "Load Turbo Defaults" option gives better performance than "Load Setup Defaults". It is provided for the convenience of power user who wants to push the motherboard to get better performance. Turbo setting does not go though all the detail reliability and compatibility test, it is tested only with limited configuration and loading (for example, a system that contains only a VGA card and two DIMMs). Use Turbo setting only when you fully understand the items in Chipset Setup menu. The performance improvement of Turbo setting is normally around 3% to 5%, depending on the chipset and the application.

#### **Integrated Peripherals** 4.9

The following screen appears if you select the option "Integrated Peripherals" from the main menu. This option allows you to configure the I/O features.

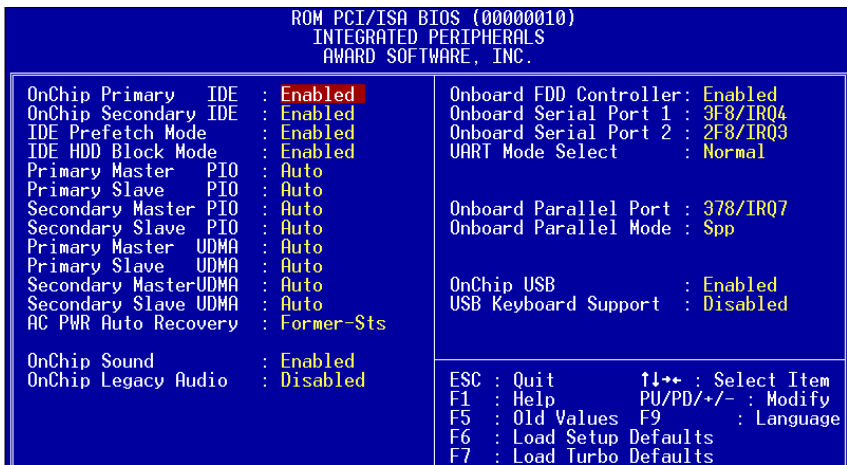

#### Integrated Peripherals → OnChip Primary IDE Integrated Peripherals → OnChip Secondary IDE

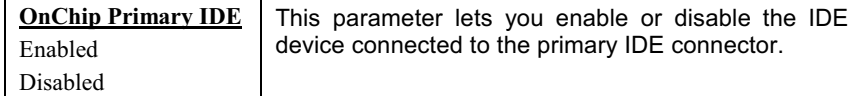

# Integrated Peripherals → IDE Prefetch Mode

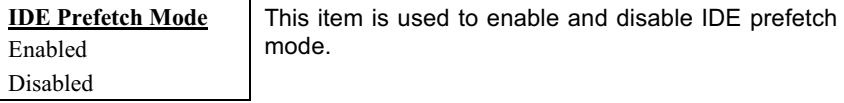

#### Integrated Peripherals → IDE HDD Block Mode

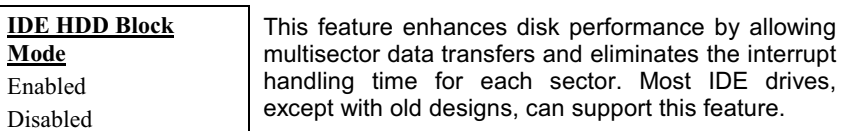

#### Integrated Peripherals → Primary Master PIO Integrated Peripherals > Primary Slave PIO Integrated Peripherals → Secondary Master PIO Integrated Peripherals → Secondary Slave PIO

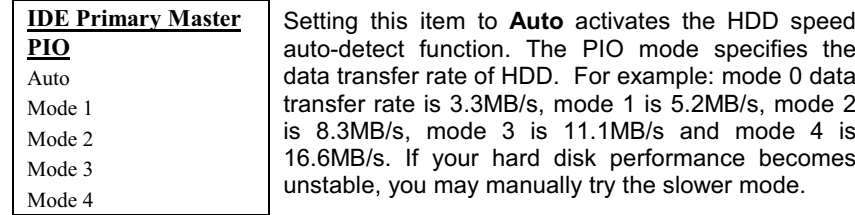

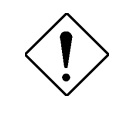

**Caution:** It is recommended that you connect the first IDE device of each channel to the endmost connector of the IDE cable. Refer to section 2.3 "Connectors" for details on how to connect IDE device(s).

Integrated Peripherals → Primary Master UDMA Integrated Peripherals → Primary Slave UDMA Integrated Peripherals → Secondary Master UDMA Integrated Peripherals → Secondary Slave UDMA

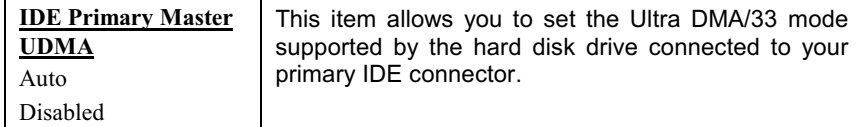

### Power Management → AC PWR Auto Recovery

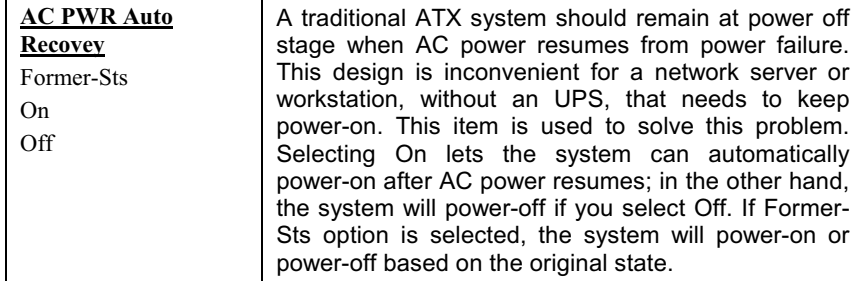

### Integrated Peripherals → OnChip Sound

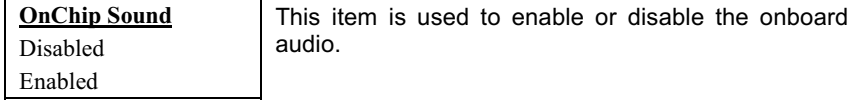

## Integrated Peripherals → OnChip Legacy Audio

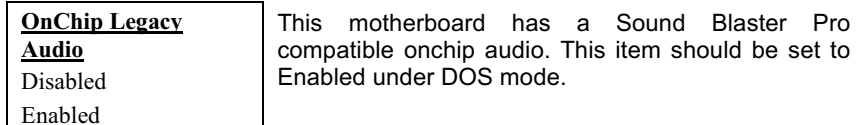

### Integrated Peripherals → SB I/O Base Address

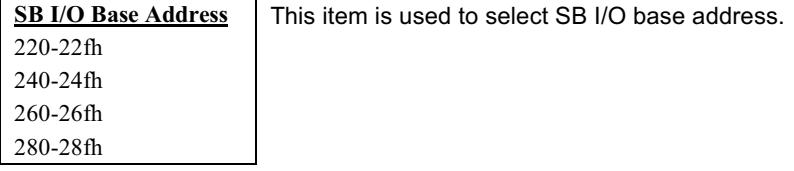

### Integrated Peripherals → SB IRQ Select

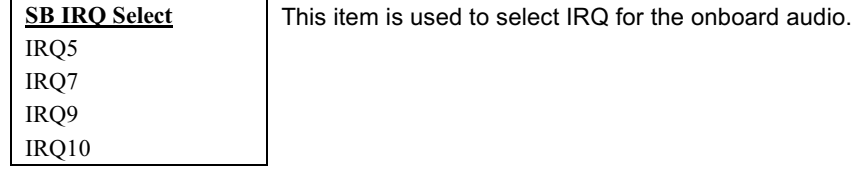

### Integrated Peripherals > SB DMA Select

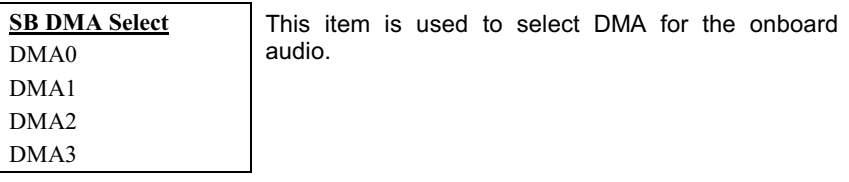

#### Integrated Peripherals → MPU-401 I/O Address

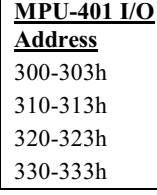

This item is used to select I/O base address for the MIDI port.

### Integrated Peripherals → Onboard FDC Controller

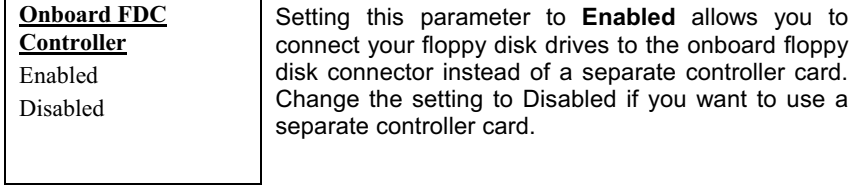

## Integrated Peripherals > Onboard Serial Port 1 Integrated Peripherals > Onboard Serial Port 2

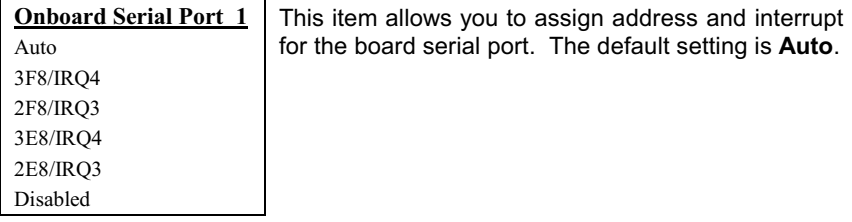

 $3 - 30$ 

 $\mathsf{I}$
#### Integrated Peripherals → UART Mode Select

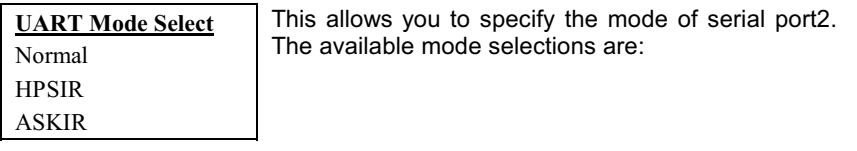

- Normal Sets serial port 2 to operate in normal mode. This is the  $\bullet$ default setting.
- HPSIR Select this setting if you installed an Infrared module in your system via IrDA connector (refer to section 2.3 "Connectors"). This setting allows infrared serial communication at a maximum baud rate of 115K baud.
- ASKIR Select this setting if you installed an Infrared module via IrDA connector (refer to section 2.3 "Connectors"). This setting allows infrared serial communication at a maximum baud rate of 19.2K baud.

#### Integrated Peripherals → IR Function Duplex

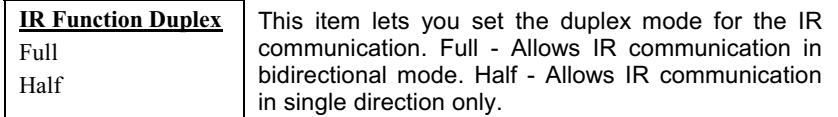

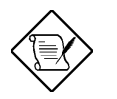

Note: This option appears only if the IR function is activated and the Onboard UART 2 Mode parameter is NOT set to Standard.

#### Integrated Peripherals → RxD, TxD Active

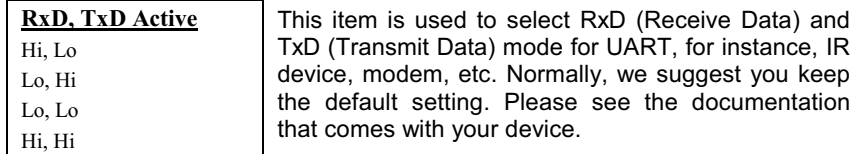

# **AWARD BIOS**

#### Integrated Peripherals > Onboard Parallel Port

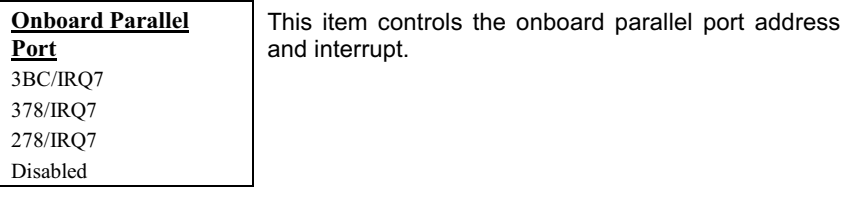

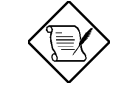

Note: If you are using an I/O card with a parallel port, make sure that the addresses<br>and IRQ do not conflict.

#### Integrated Peripherals → Onboard Parallel Mode

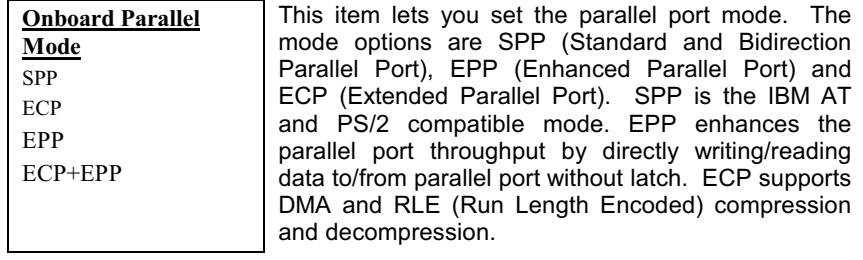

#### Integrated Peripherals → ECP Mode Use DMA

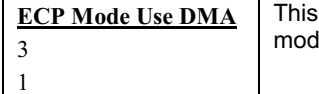

item lets you set the DMA channel of ECP le.

#### Integrated Peripherals → EPP Mode Select

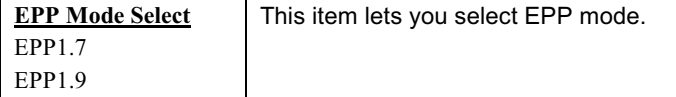

#### Integrated Peripherals → OnChip USB

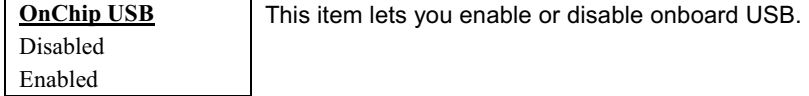

 $3 - 32$ 

# **AWARD BIOS**

#### Integrated Peripherals  $\rightarrow$  USB Keyboard Support

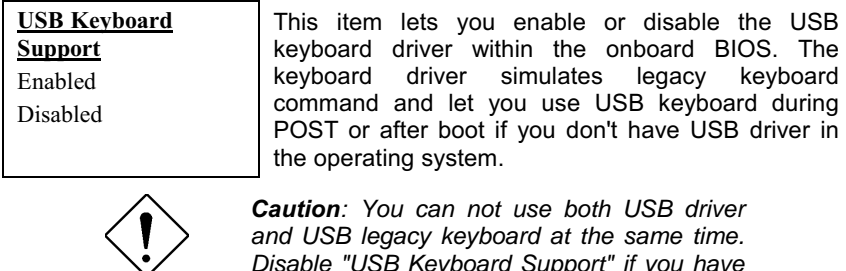

*and USB legacy keyboard at the same time. Disable "USB Keyboard Support" if you have USB driver in the operating system.* 

3-33

## **AWARD BIOS**

### 4.10 Password Setting

Password prevents unauthorized use of your computer. If you set a password, the system prompts for the correct password before boot or access to Setup.

To set a password:

- At the prompt, type your password. Your password can be up to 8  $1<sub>1</sub>$ alphanumeric characters. When you type the characters, they appear as asterisks on the password screen box.
- $2.$ After typing the password, press Enter.
- $\mathcal{R}$ At the next prompt, re-type your password and press again to confirm the new password. After the password entry, the screen automatically reverts to the main screen.

To disable the password, press when prompted to enter the password. The screen displays a message confirming that the password has been disabled.

### 4.11 IDE HDD Auto Detection

If your system has an IDE hard drive, you can use this function to detect its parameters and enter them into the "Standard CMOS Setup" automatically.

This routine only detects one set of parameters for your IDE hard drive. Some IDE drives can use more than one set of parameters. If your hard disk is formatted using different parameters than those detected, you have to enter the parameters manually. If the parameters listed do not match the ones used to format the disk, the information on that disk will not be accessible. If the auto-detected parameters displayed do not match those that used for your drive, ignore them. Type N to reject the values and enter the correct ones manually from the Standard CMOS Setup screen.

### 4.12 Save & Exit Setup

This function automatically saves all CMOS values before leaving Setup.

 $3 - 34$ 

### 4.13 Exit without Saving

Use this function to exit Setup without saving the CMOS value changes. Do not use this option if you want to save the new configuration.

### 4.14 NCR SCSI BIOS and Drivers

The NCR 53C810 SCSI BIOS resides in the same flash memory chip as the system BIOS. The onboard NCR SCSI BIOS is used to support NCR 53C810 SCSI control card without BIOS code.

The NCR SCSI BIOS directly supports DOS, Windows 3.1 and OS/2. For better system performance, you may use the drivers that come with the NCR SCSI card or with your operating system. For details, refer to the installation manual of your NCR 53C810 SCSI card.

### 4.15 BIOS Flash Utility

The Easy Flash is more user friendly than traditional flash method. The BIOS binary file and flash routine are combined together and you simply run a single file to complete the flash process.

- 1. Get new BIOS upgrade program from our web site. For example, MX59P200.EXE.
- 2. Reboot the system to DOS mode without loading any memory handler (such as EMM386) or device driver. It needs around 520K free memory space.
- 3. Execute A:> MX59P200

#### DO NOT turn off the power during FLASH PROCESS.

- 4. Reboot the system by turn off the power after flash is completed.
- 5. Reload the "BIOS SETUP DEFAULT" and reconfigure other items as previous set. Save & Exit. Done!

Note: The upgrade of new BIOS will permanently replace your original BIOS content after flashing. The original BIOS setting and Win95/Win98 PnP information will be refreshed and you probably need to re-configure your system.